# **Configure Microsoft** Dynamics AX Connector for **Mobile Applications**

This document explains how to configure an environment that runs Microsoft Dynamics AX 2012 so that users can connect the Microsoft Dynamics AX mobile application.

White paper June 2019 [Send feedback.](mailto:adocs@microsoft.com) [Learn more about Microsoft Dynamics.](http://dynamics.microsoft.com/finance-and-operations/)

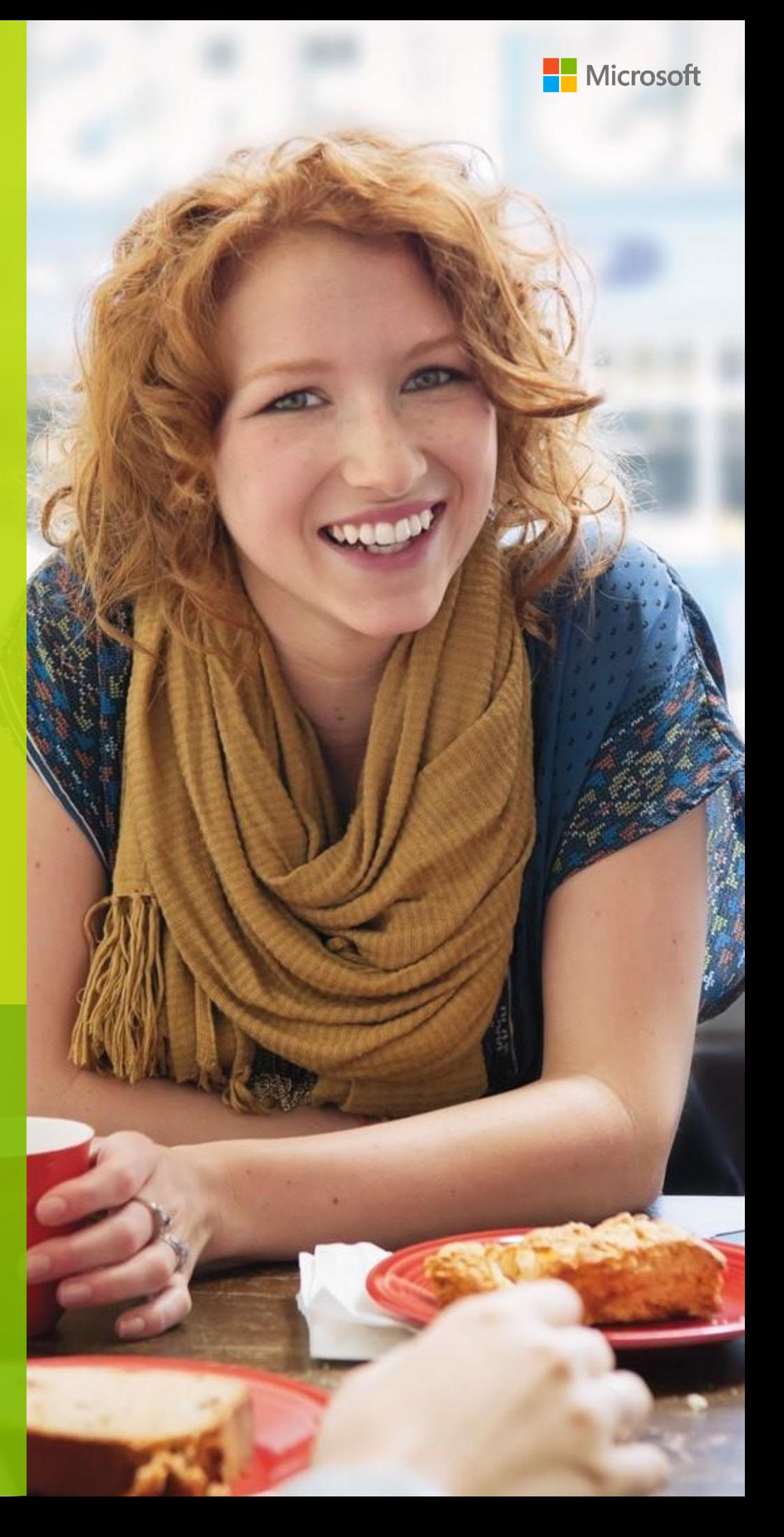

## **Contents**

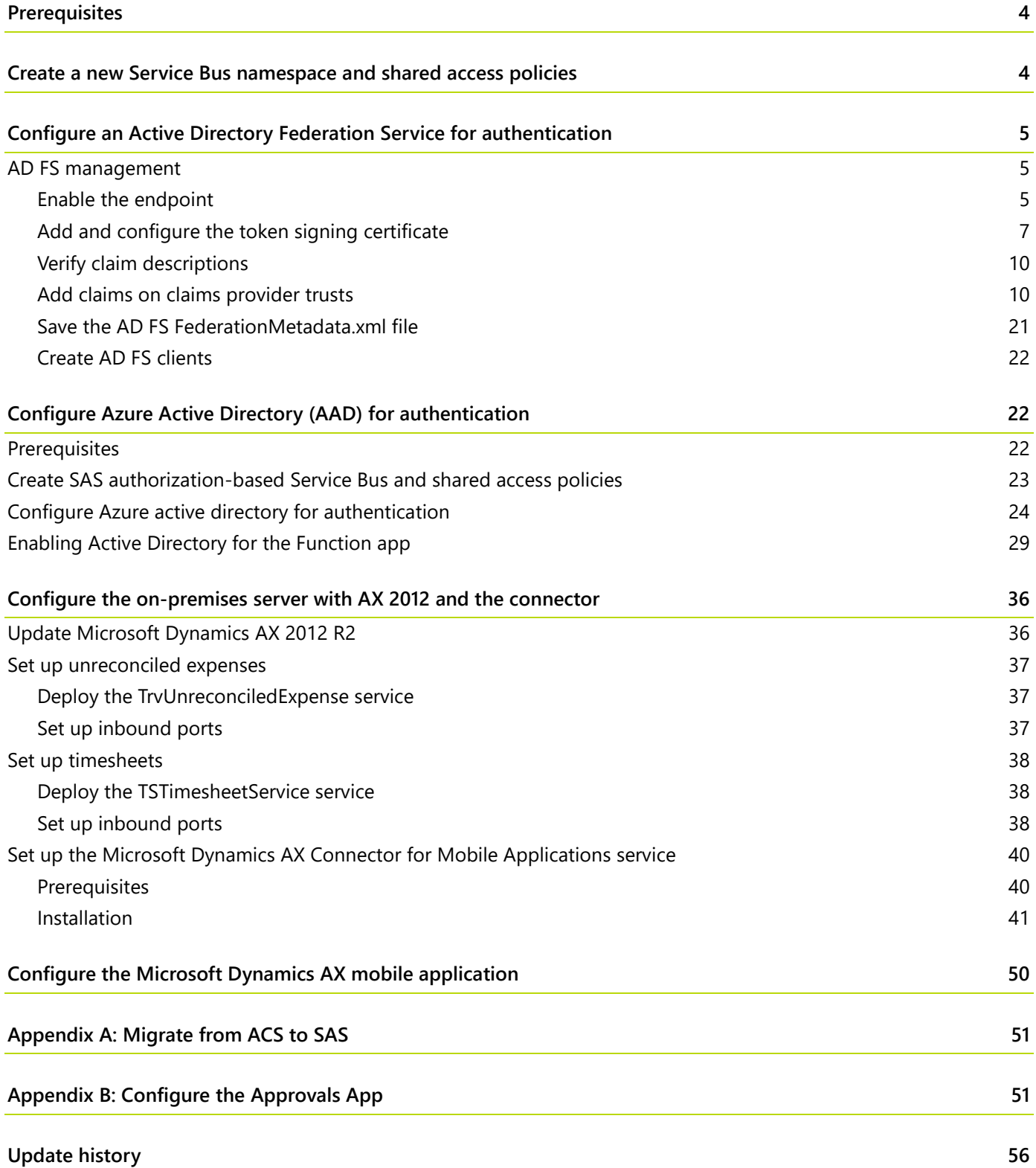

## **Configure Microsoft Dynamics AX Connector for Mobile Applications**

This document explains how to configure an environment that runs Microsoft Dynamics AX 2012 so that users can connect the Microsoft Dynamics AX mobile application.

For the mobile application to interact with AX 2012, the following components must be configured:

**● Active Directory Federation Services (AD FS)** – AD FS works with an organization's instance of Active Directory Domain Services (AD DS) to authenticate users of the mobile application. Users are authenticated based on credentials that the mobile application sends. Upon successful authentication, AD FS returns a token to the mobile application.

**- OR- Azure Active Directory (AAD) instead of AD FS.** AAD is alternate form of authentication that can be used.

- **● Mobile application** The mobile application lets a user capture a transaction. It then authenticates the user and sends the message.
- **● Microsoft Dynamics AX Connector for Mobile Applications** Microsoft Dynamics AX Connector for Mobile Applications (the connector) listens for messages that are sent via the Microsoft Azure Service Bus, authenticates the sender of the message, and then sends the message to the AX 2012 instance.
- **● Microsoft Dynamics AX 2012** The AX 2012 instance receives messages that were originally sent from the mobile application. It stores the messages as transactions that are available to the user. For example, in the Microsoft Dynamics AX system, users see expense transactions that they captured on their mobile device.

The following illustration shows these components and the flows among them.

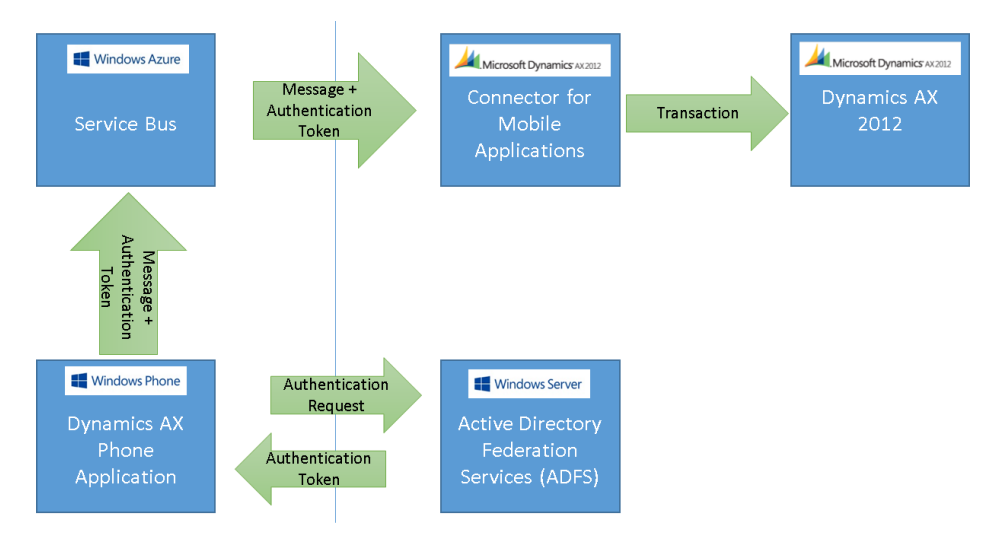

## <span id="page-3-0"></span>**Prerequisites**

Before you can configure the connector, you must complete the following prerequisites:

- **●** Set up and configure the Active Directory server:
	- The Active Directory server and domain controller should have been set up during the installation and configuration of AX 2012.
	- Install Active Directory Federation Services 3.0 or Azure Active Directory.
- **●** Configure AX 2012:
	- Configure users for AX 2012.
	- Configure Expense management.
	- Configure Time management.
	- Configure Human resources.
- <span id="page-3-1"></span>**●** Configure an Azure account. For more information, go to [https://portal.azure.com.](https://portal.azure.com/)

## **Create a new Service Bus namespace and shared access policies**

#### **Create a Shared Access Signature (SAS) Service Bus namespace**

- **1** Start Azure PowerShell.
- **2** At the command prompt, run the following command to connect Azure PowerShell to your Azure subscription.

```
Login-AzureRmAccount
```
**3** Run the following commands to learn the subscriptions that are available and then select one of them.

```
Get-AzureRmSubscription
Select-AzureRmSubscription -SubscriptionId <"subscriptionId">
```
**4** Run the following command to create a new Service Bus namespace, such as **contosomobile**, in your appropriate region.

```
New-AzureRmServiceBusNamespace -ResourceGroupName <-resourseGroupName-> -NamespaceName <-
serviceBusName-> -Location <-WestUS->
```
#### **Create shared access policies**

- **1** Sign in to the Azure portal.
- **2** On the **Service Bus** menu, select the Service Bus that matches the name that you created earlier.
- **3** Under **Settings**, select **Shared access policies**, and then click **Add**.

**4** On the **Add SAS policy** blade, enter a new policy name, such as **SendListen**, select the **Send** and **Listen** check boxes, and then click **Create**.

The SAS policy name that you entered should then be used as the **Azure service identity name** value in the connector parameters.

**5** Select the new shared access policy (**SendListen**), and copy the primary key that should be used as the **Azure service identity password** value in the connector parameters.

## <span id="page-4-0"></span>**Configure an Active Directory Federation Service for authentication**

## <span id="page-4-1"></span>**AD FS management**

After the Active Directory federation server and AD FS 3.0 are installed, as specified in the [Prerequisites](#page-3-0) section, use the AD FS 3.0 Management tool to configure the Federation Service.

For guidance about federation servers, how to configure certificates, and how to install the AD FS 3.0 software by using the setup wizard and server management, see the Windows Server 2016 and 2012 R2 AD FS Deployment [Guide.](https://docs.microsoft.com/en-us/windows-server/identity/ad-fs/deployment/windows-server-2012-r2-ad-fs-deployment-guide)

Next, run the AD FS 3.0 Federation Server Configuration Wizard to configure a new federation server and a new Federation Service. For guidance, see [Configure a New Federation Server.](http://technet.microsoft.com/en-us/library/adfs2-help-how-to-configure-a-new-federation-server(v=ws.10).aspx)

The configuration that is described here is for a Federation Service role for a stand-[alone federation server.](http://technet.microsoft.com/en-us/library/ee913579(WS.10).aspx)

- **1** Enable the endpoint for Microsoft Windows authentication.
- **2** Establish a trust relationship between the Federation Service and the relying party.

#### **Configure Microsoft Dynamics AX Connector for Mobile Applications 7**

- **1** Create rules to pass claims through the Federation Service.
- **2** Obtain the thumbprint of the X.509 token signing certificate that is required when you configure the Microsoft Dynamics AX Connector for Mobile Applications service.

### <span id="page-4-2"></span>**Enable the endpoint**

- **1** Click **Start** > **Administrative Tools** > **AD FS 3.0 Management** to open the AD FS 3.0 Management tool.
- **2** In the left navigation pane, expand the **Service** node, and then select **Endpoints**. In the list of endpoints in the **Token Issuance** section, select the endpoint that has the URL **/adfs/services/trust/13/usernamemixed**. Rightclick, and enable the endpoint.

After you enable the service endpoint, the authentication server URL of this Federation Service will be in the form https://<FederationServiceName>/adfs/services/trust/13/usernamemixed.

In this example, the URL is **https://contosoadfs.com/adfs/services/trust/13/usernamemixed**.

Also select the endpoint that has the URL **/FederationMetadata/2007-06/FederationMetadata.xml**. Rightclick, and enable the endpoint.

- **3** Click **Start** > **Administrative Tools** > **Service** to open the Windows Services list. Restart the AD FS 3.0 Windows service.
- **4** In the **Endpoints** list, make sure that the three endpoints in the **Metadata** section are enabled, as shown in the following illustration.

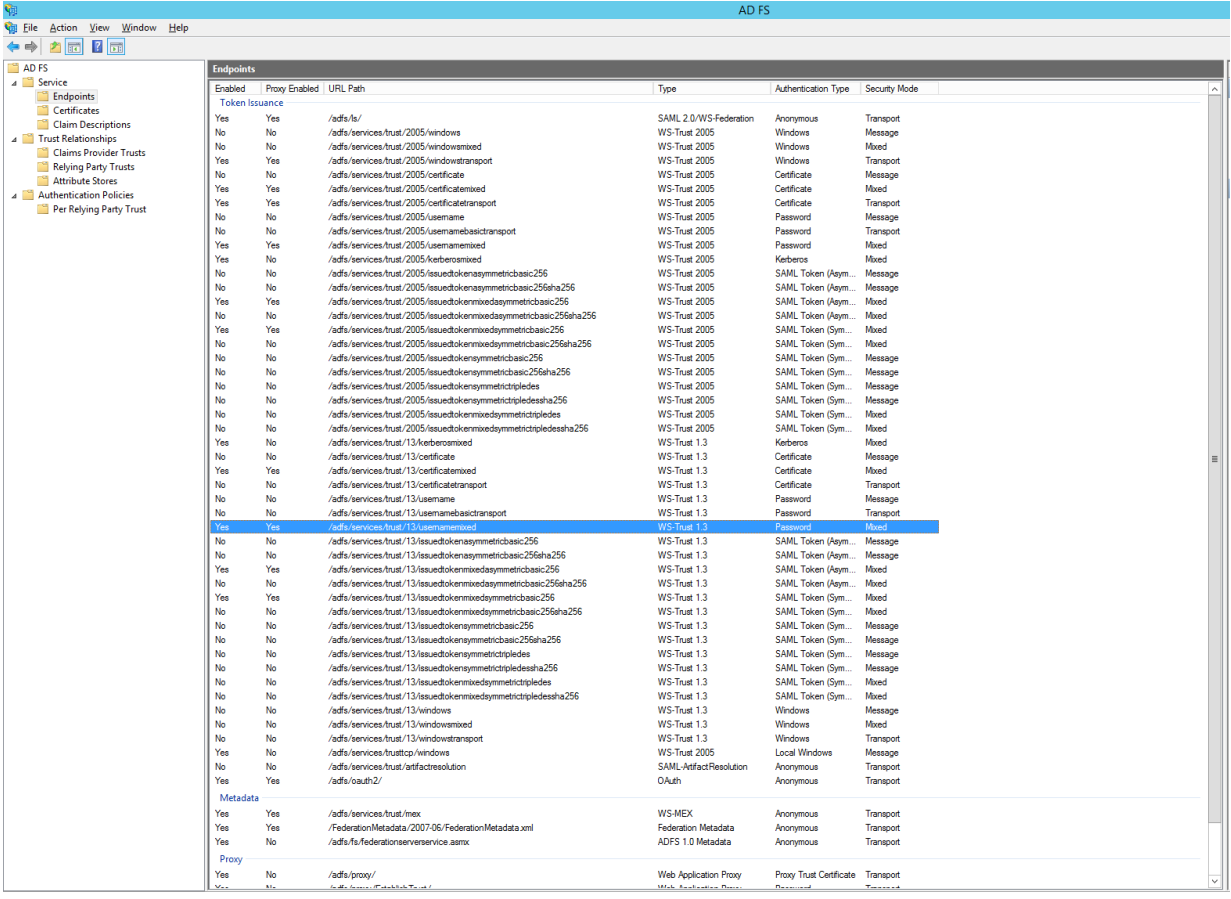

### <span id="page-6-0"></span>**Add and configure the token signing certificate**

The Microsoft Dynamics AX Connector for Mobile Applications service requires the thumbprint of the X.509 token signing certificate that is used by the Federation Service.

Both the service communications and token signing certificates are configured when you run the AD FS 3.0 setup wizard. For more about certificate requirements for federation servers, see [Certificate Requirements](http://technet.microsoft.com/en-us/library/dd807040(v=ws.10).aspx) for Federation [Servers.](http://technet.microsoft.com/en-us/library/dd807040(v=ws.10).aspx)

- **●** For Windows desktop version of the app, an internally signed certificate should work with the desktop version of the apps if the certificate is installed on every device. If the certificate is necessary to authenticate, it should be installed with the Certificate Manager and should be located within Trusted Root Certification Authorities.
- **●** For Android and iOS, an SSL certificate signed by an external certificate authority (CA), such as Verisign is required. An self-signed certificate is not sufficient. This certificate should have an https:// endpoint available and be recognized outside the corporate network.
- **●** You can view the certificates by clicking **Certificates** under the **Services** node in the left navigation pane. You can also add new token certificates from this management tool by right-clicking the **Certificates** node.
- **●** Before you can add any new certificates, you might have to disable the automatic certificate rollover feature by using Microsoft Windows PowerShell commands.

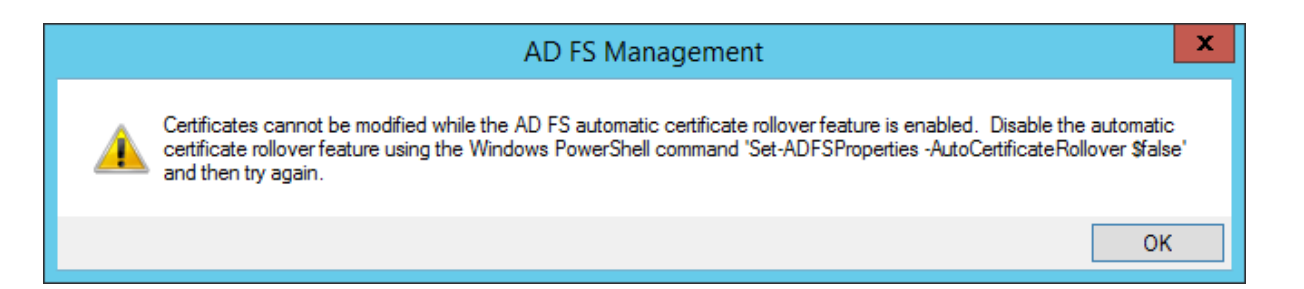

### **Make sure that the token signing certificate is linked to a trusted root in the Federation Service and issued by an enterprise certification authority**

For more information about token signing certificates, see Add a Token-[Signing Certificate.](http://technet.microsoft.com/en-us/library/dd807039(v=WS.10).aspx)

**●** Set the new token signing certificate as the primary certificate.

#### **Obtain the thumbprint of the X.509 token signing certificate (digital signature)**

**1** In the **Certificates** list, select the token signing certificate, right-click, and then select **View Certificate**.

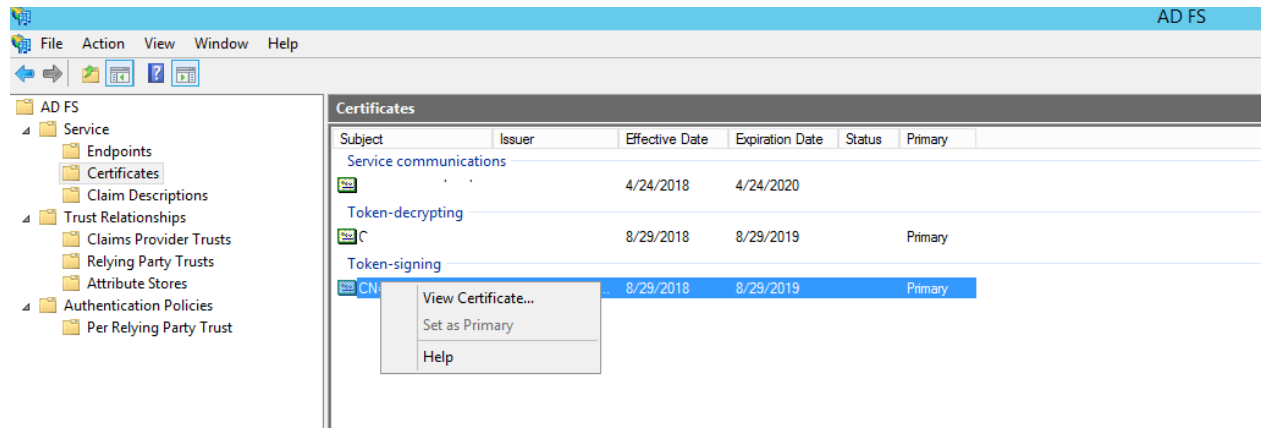

**2** In the **Certificate** dialog box, on the **Details** tab, copy the **Thumbprint** value, delete the spaces between pairs of characters, and then save the value. This thumbprint value is used when you configure the connector parameters in the Microsoft Dynamics AX Connector for Mobile Applications service.

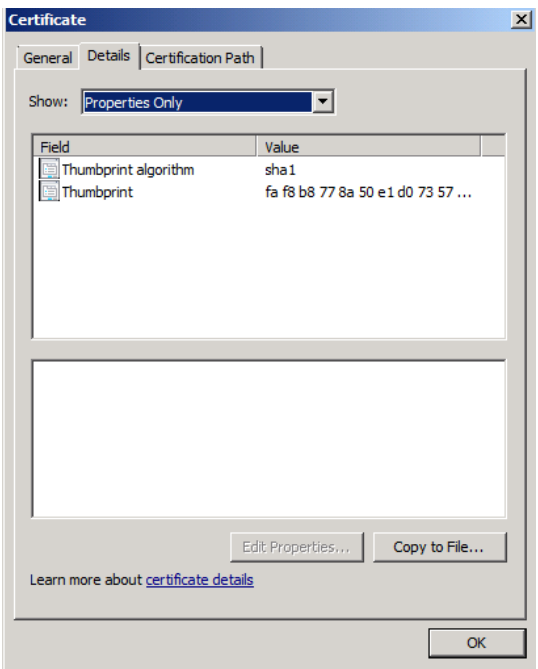

**3** Export this token signing certificate, and save it to a location.

This certificate must be installed in the Trusted Root Certification Authorities and Trusted people stores on the server computer that hosts the [Microsoft Dynamics AX Connector for Mobile Applications service.](#page-38-0)

Here are a few more points to keep in mind about these certificates:

- Make sure that the **Subject Name (CN)** or **Issued to** property of the service communications certificate (SSL certificate) matches the name of the Federation Service.
- To view or edit the name of the Federation Service, right-click **Service** in the left navigation pane, and then select **Edit Federation Service Properties**.
- In this example, the service communications certificate has its **Subject Name(CN)** property set to **contosoadfs.com**. This setting helps define the URL of the Federation Server endpoint, such as **https://contosoadfs.com/adfs/ls/**.

To validate that your service is set up correctly, open the following URL in a browser:

**https://contosoadfs.com/adfs/fs/federationserverservice.asmx**. Be sure to replace the first part of the URL with your configured environment.

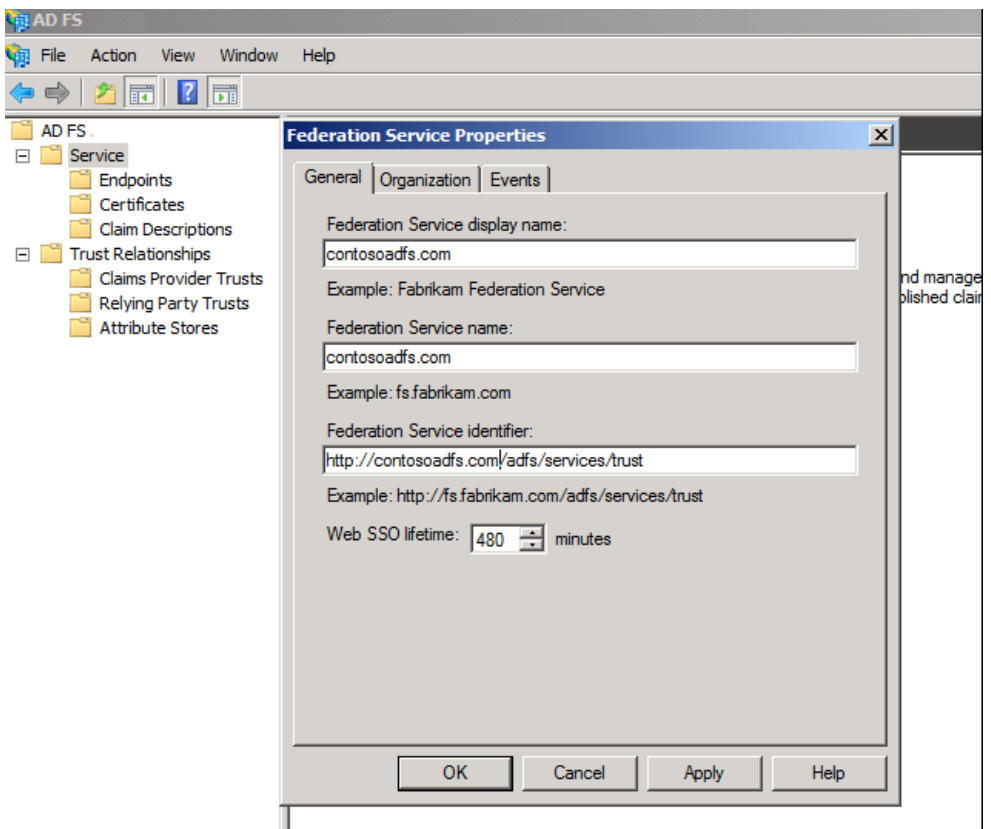

For additional debugging and troubleshooting, click the **Events** tab in the **Federation Services Properties** dialog box, and turn on logging for error and other events. You can then debug issues by looking at the logged events in Windows Event Viewer.

### <span id="page-9-0"></span>**Verify claim descriptions**

**●** Make sure that the claim that is named **Windows account name** exists, and that the **Published** property is set to **Yes**. This setting should be configured by default when AD FS 3.0 is installed.

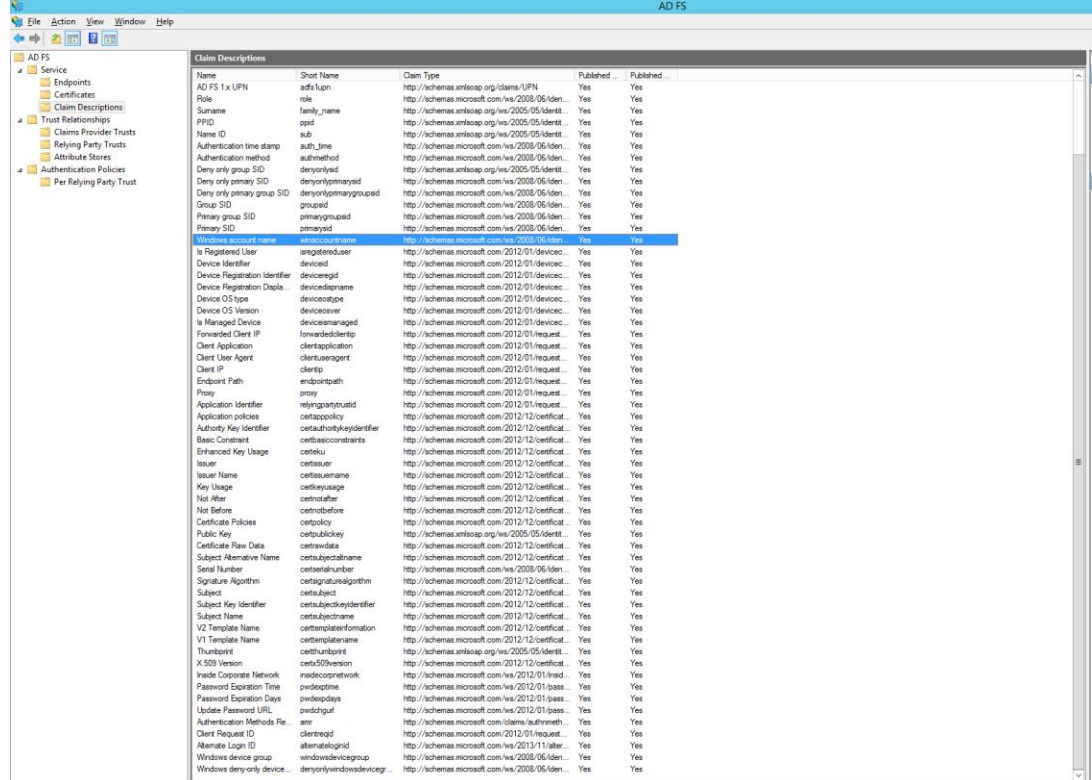

### <span id="page-9-1"></span>**Add claims on claims provider trusts**

AD DS is the claim provider trust that is used to issue claims about an authenticated user.

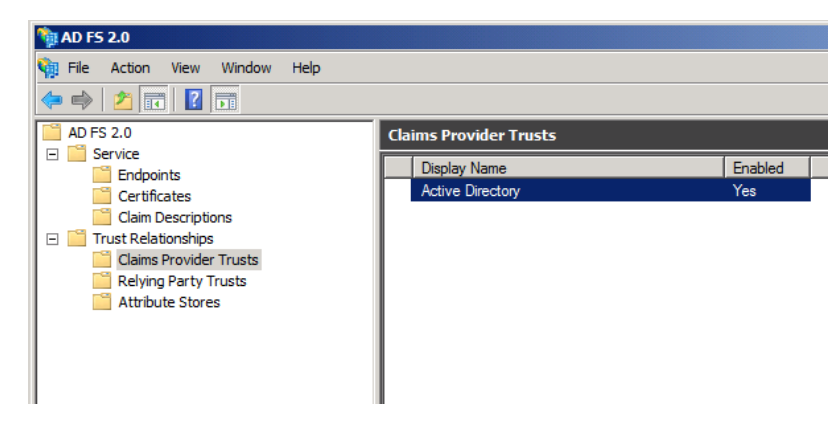

- **1** In the left navigation pane, expand the **Trust Relationships** node, right-click **Relying Party Trusts**, and then select **Add Relying Party Trust**.
- **2** Select the **Active Directory** claims provider trust, right-click, and then select **Edit claim rules**.

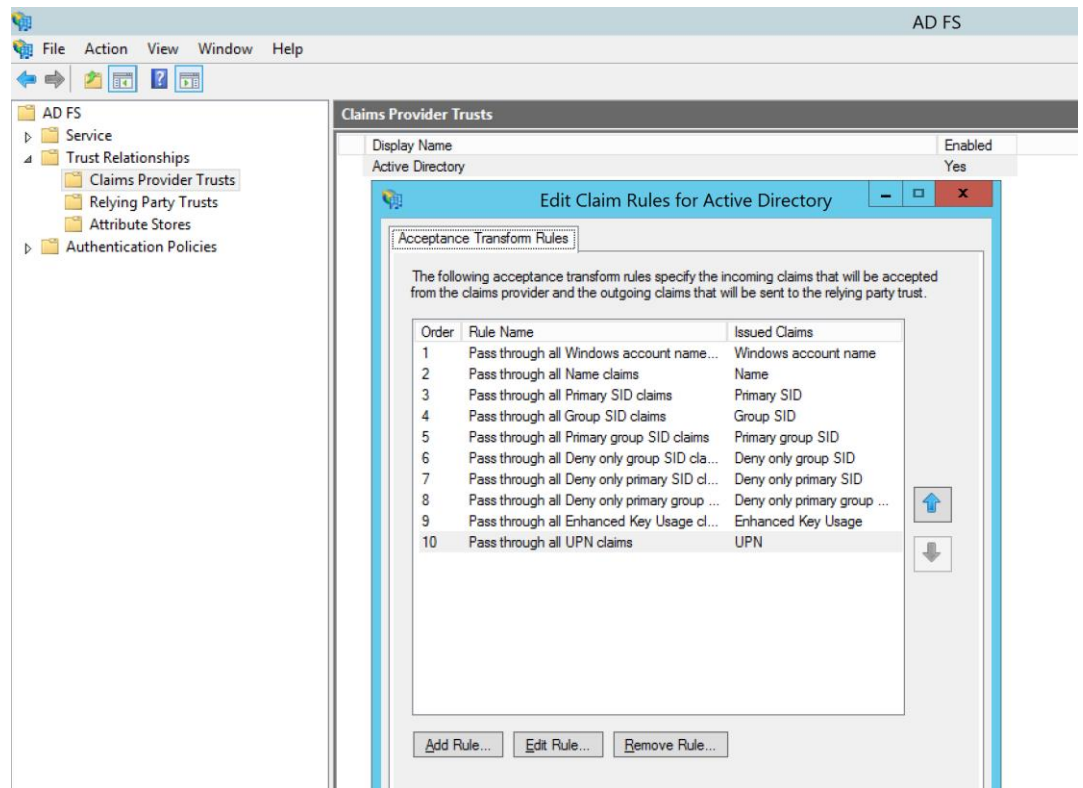

**3** Click **Add rule**. The Add Transform Claim Rule Wizard is started.

**4** On the **Select Rule Template** page, in the **Claim rule template** field, select **Pass Through or Filter an Incoming Claim**, and then click **Next**.

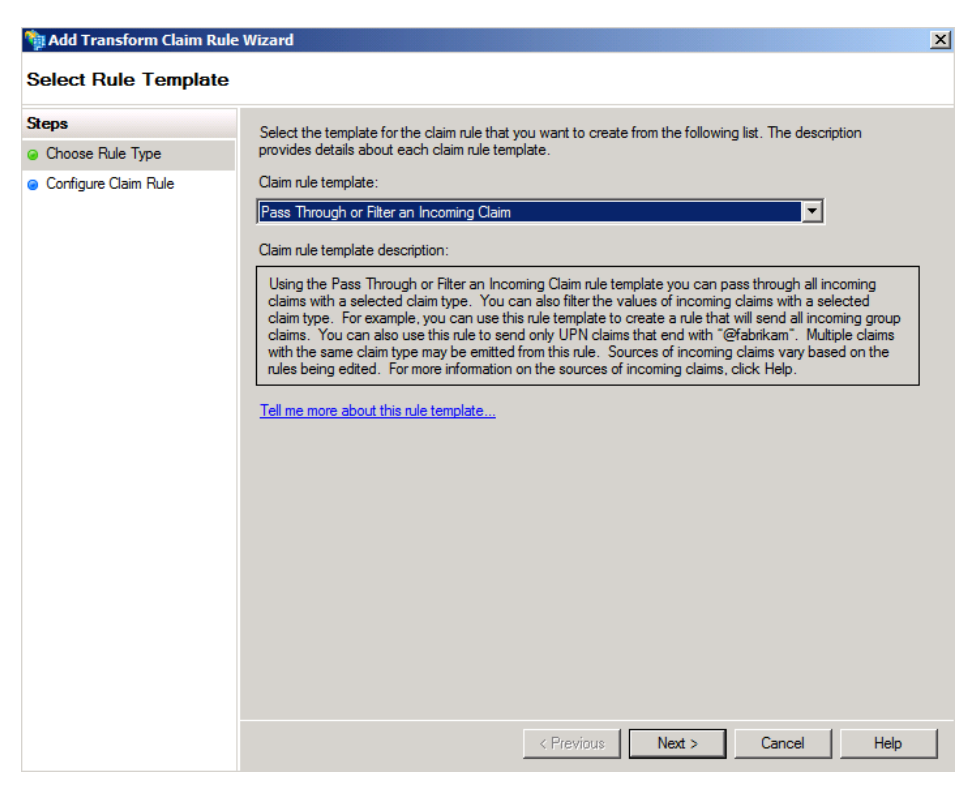

**5** On the **Configure rule** page, enter a name for the claim rule. In the **Incoming claim type** field, select **Windows account name**. Then select the **Pass through all claims value** option, and click **Next**.

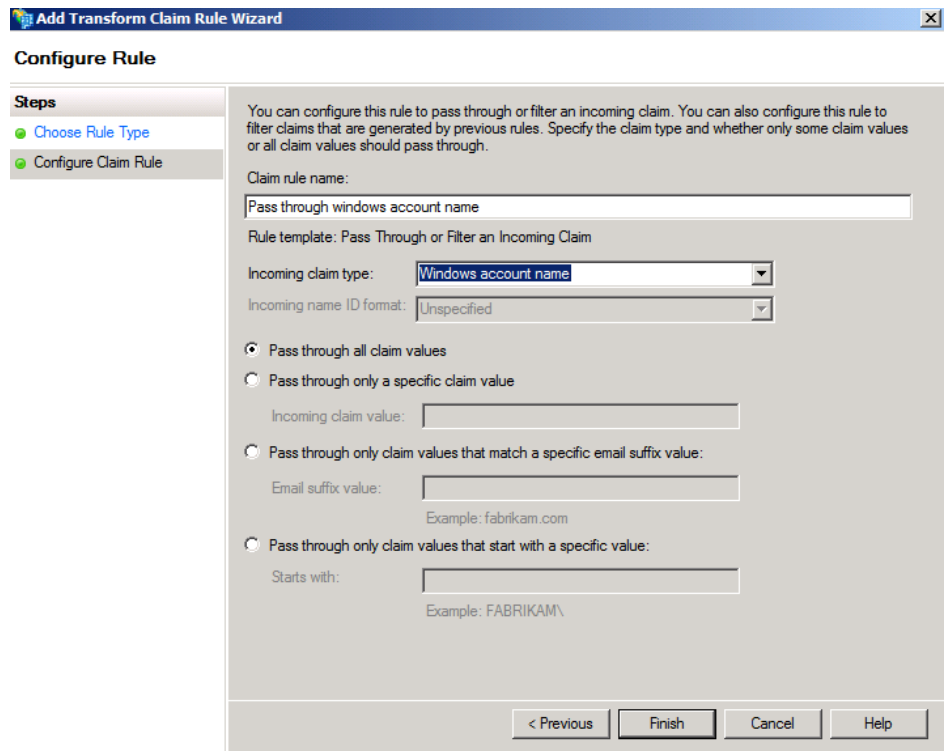

**6** The **Edit Claim Rules** dialog box shows the new claim rule. Click **Apply** and then **OK** to save your changes.

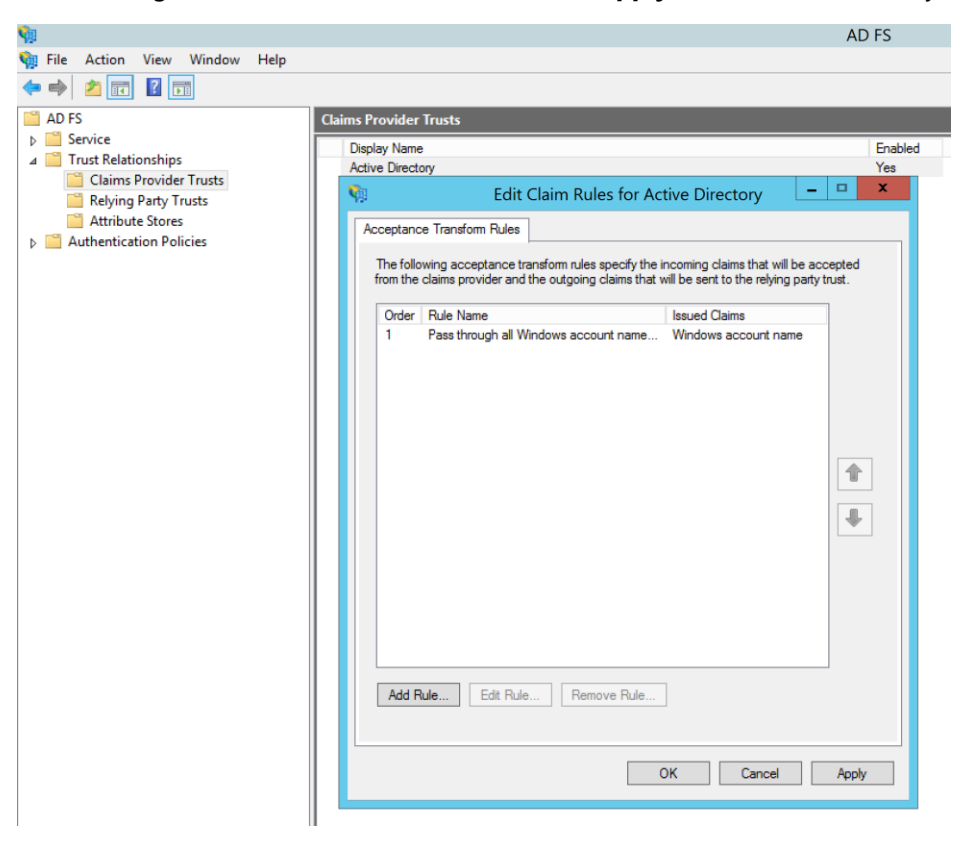

#### **Add a relying party trust**

- **1** Expand the **Trust Relationships** node, select **Relying Party Trusts**, right-click, and then select **Add Relying Party Trust**.
- **2** Click **Start** on the **Add Relaying Trust Wizard,** and then click Start on the **Welcome** page.

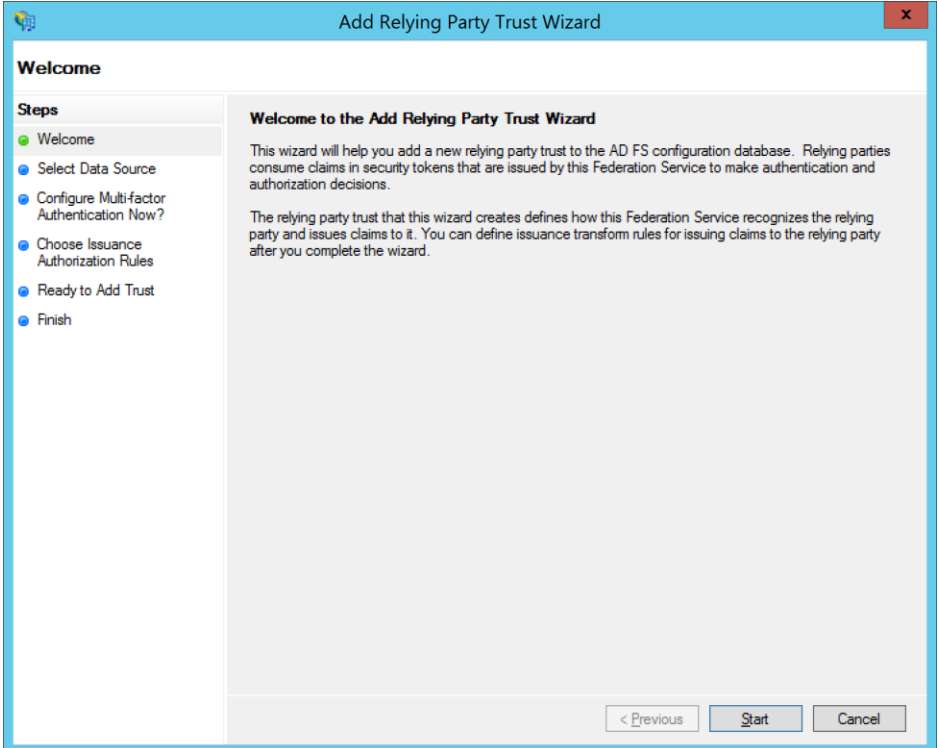

- **3** On the **Select Data Source** page, select the **Enter data about the relying party manually** option, and then click
	- **Next**.

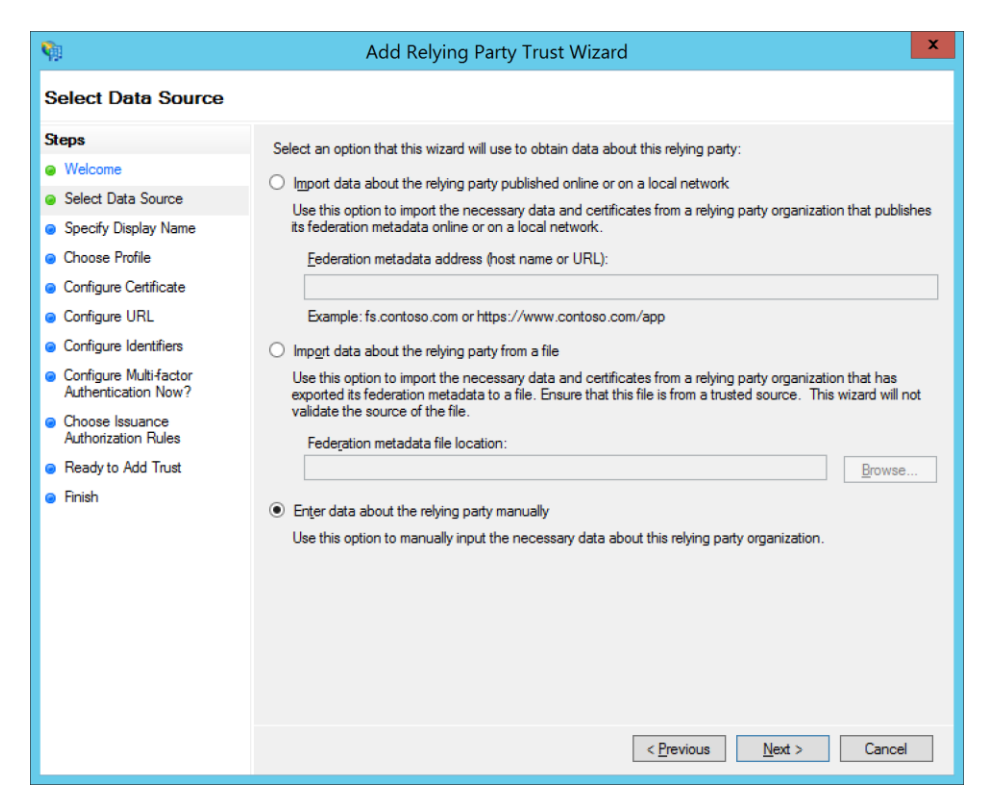

**4** On the **Specify Display Name** page, enter a display name, such as **DynamicsNativeADFS**, and then click **Next**.

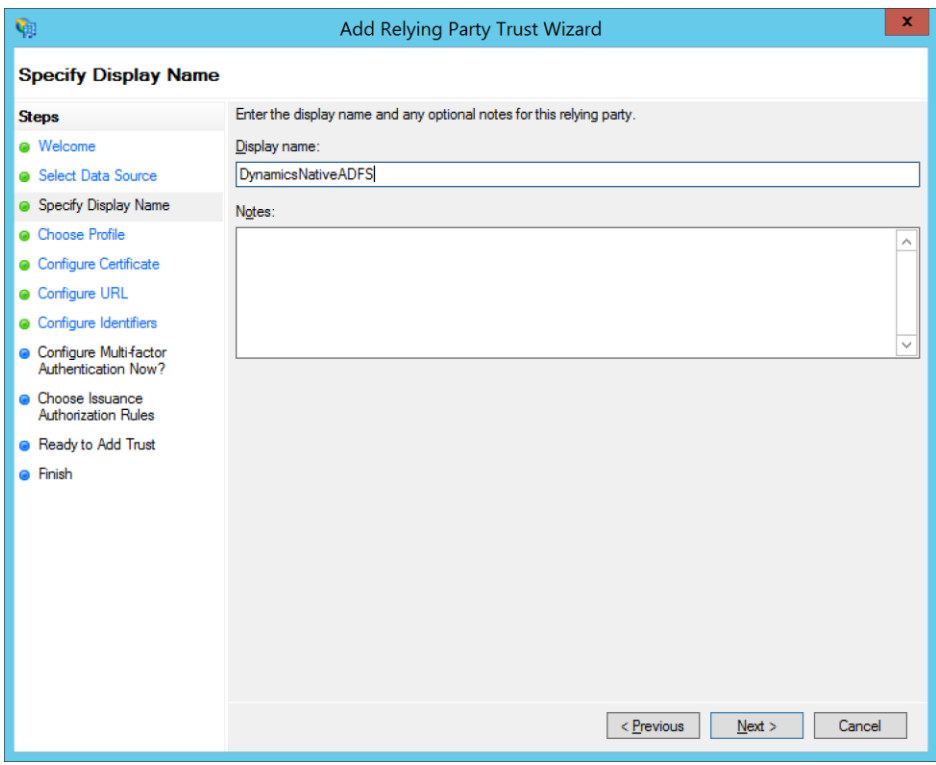

On the **Choose Profile** page, select the default AD FS profile, and then click **Next**.

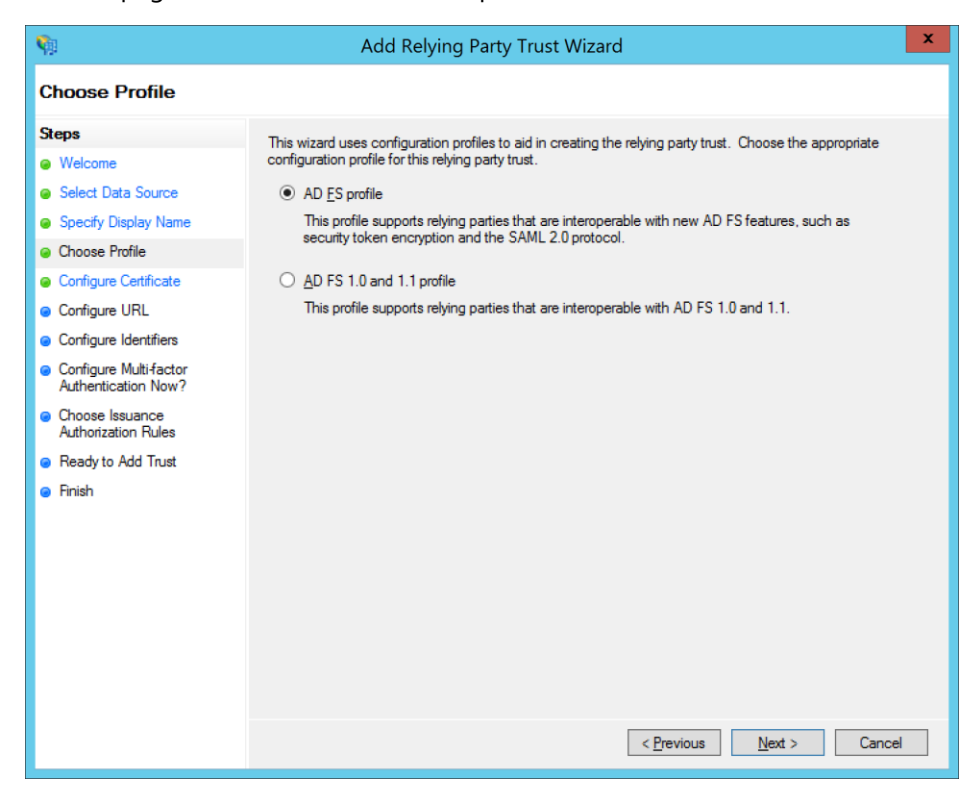

On the **Configure Certificate** page, don't select any certificate. Leave the default values, and click **Next**.

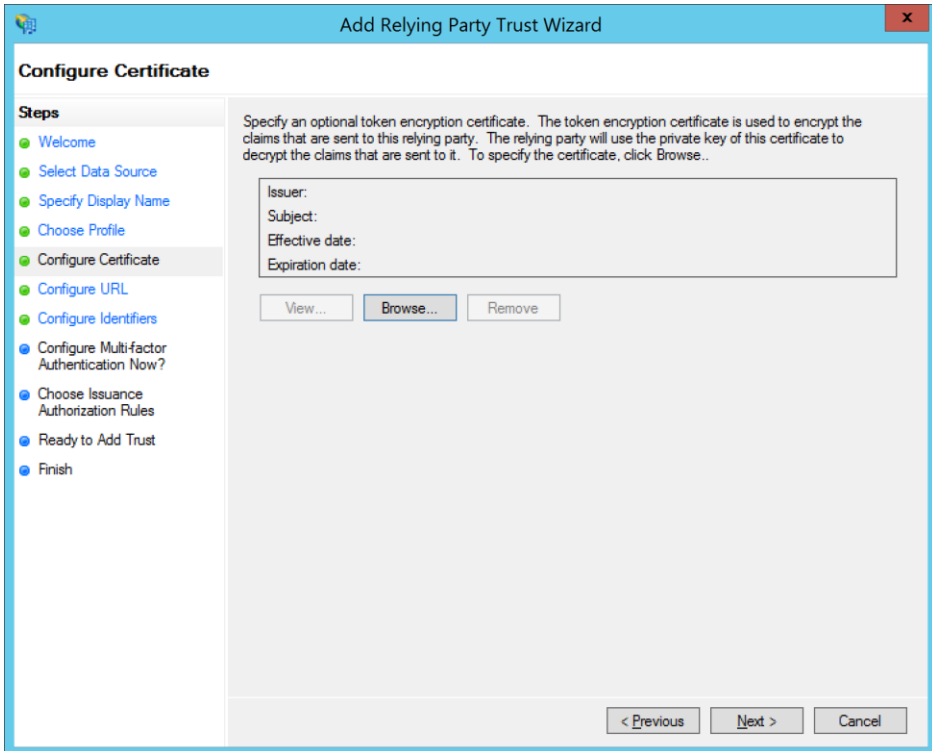

**7** On the **Configure URL** page, leave the default values, and click **Next**.

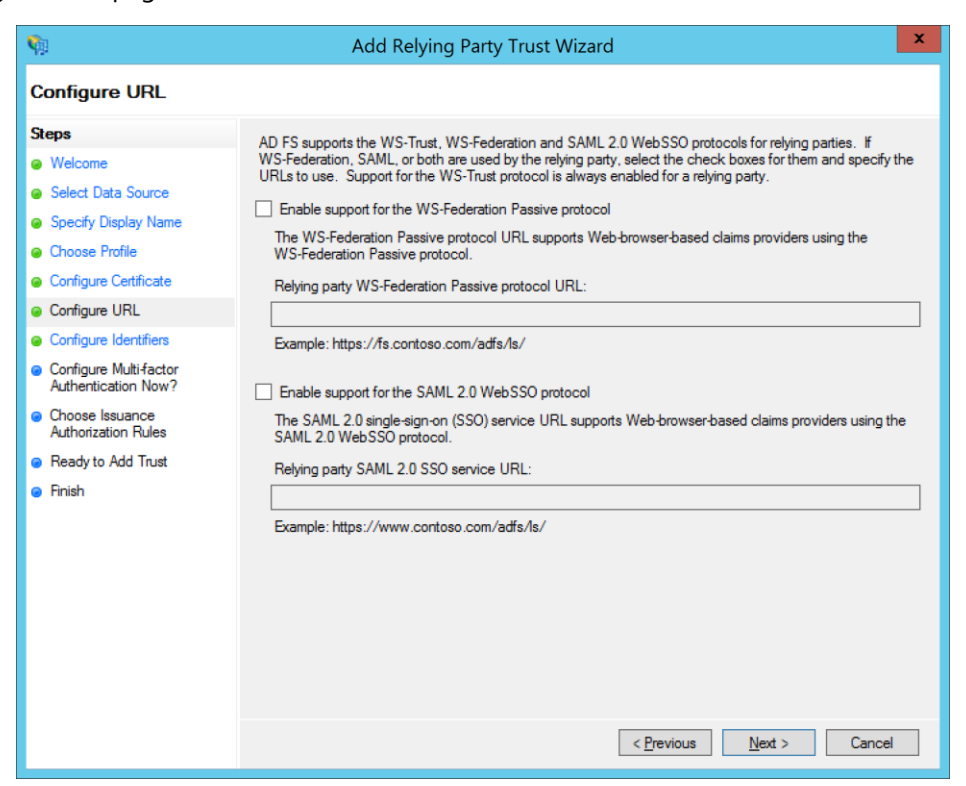

**8** On the **Configure Identifiers** page, enter a URL, such as **http://DynamicsAADFSNative.contoso.com**, and click **Add**. Then click **Next**.

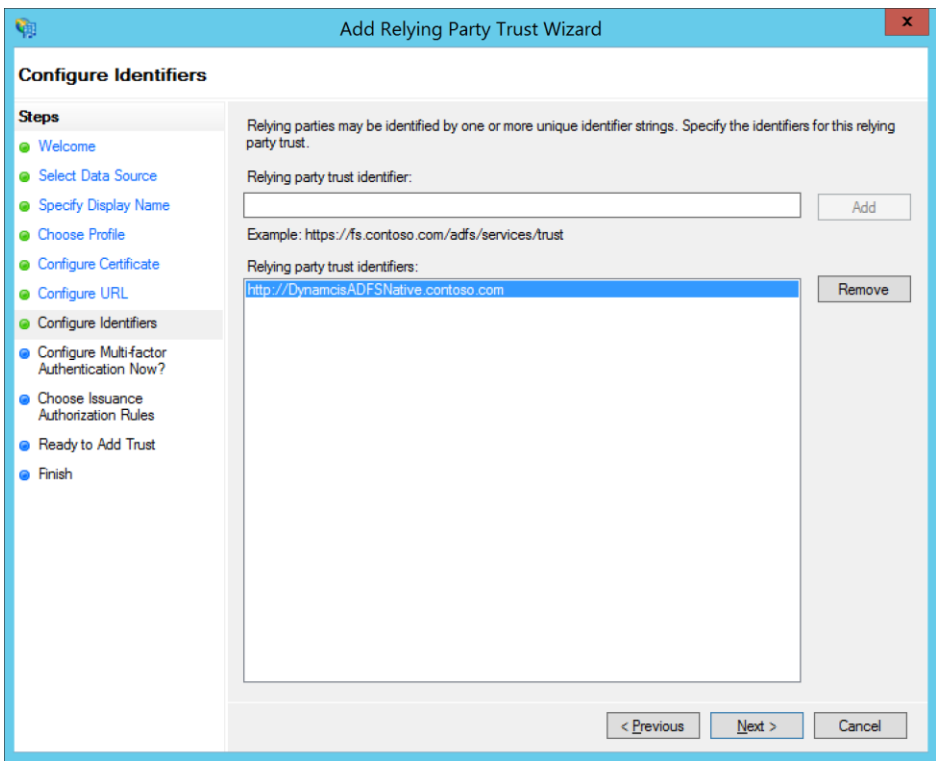

**9** On the next page, you can configure multi-factor authentication according to your preference. In this example, the **I do not want to configure multi-factor authentication settings for this relying party trust at this time** option is selected.

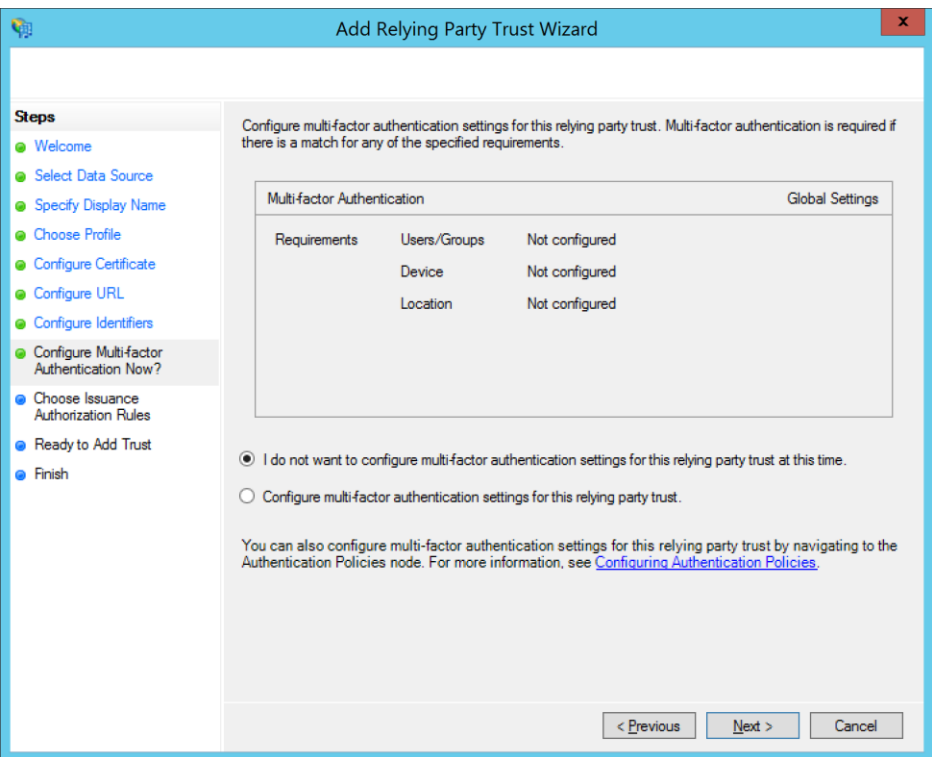

**10** In the **Choose Issuance Authorization Rules** page, make sure that the **Permit all users to access this relying party** option is selected, and then click **Next**.

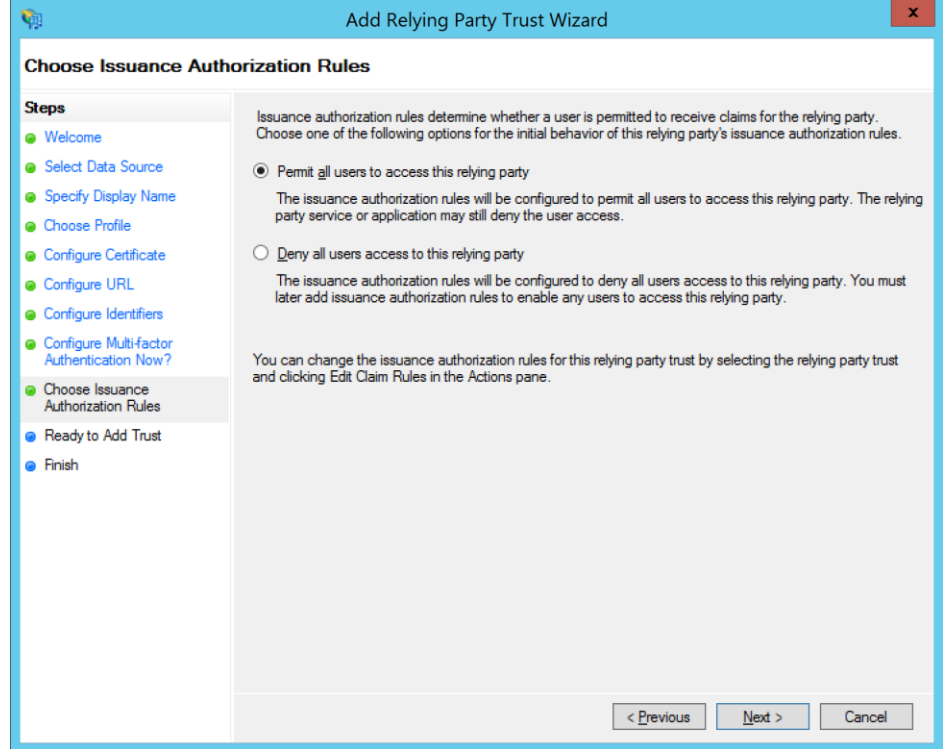

**11** On the **Ready to Add Trust** page, click **Next**, and then, on the **Finish** page, click **Close** to complete the setup. By default, the **Open the Edit Claim Rules dialog for this relying party trust when the wizard closes** check box is selected. Therefore, when the wizard is closed, the **Edit Claim Rules** dialog box appears.

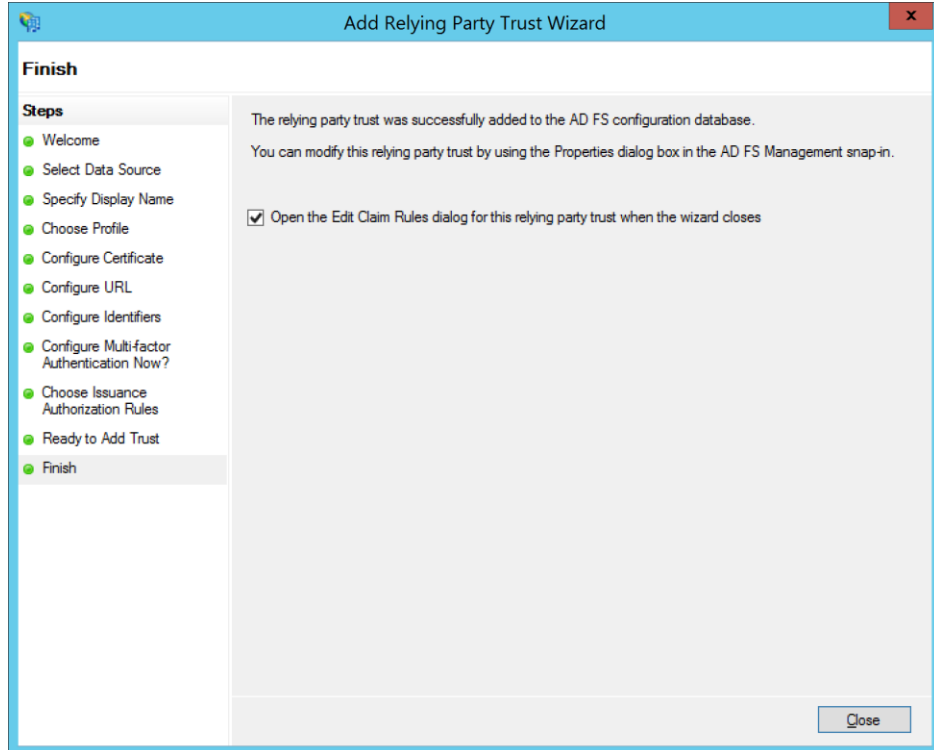

**12** Click **Add Rule**. The Add Transform Claim Rule Wizard is started.

**13** On the **Select Rule Template** page, in the **Claim rule template** field, select **Pass Through or Filter an Incoming Claim**, and then click **Next**.

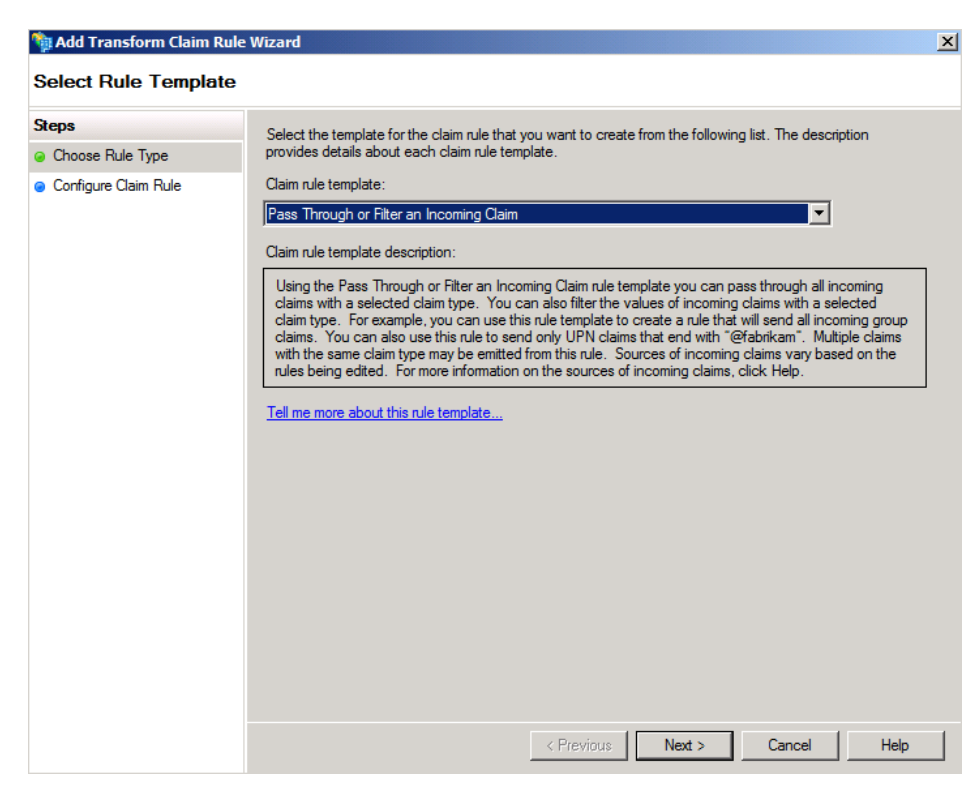

**14** On the **Configure Rule** page, enter a name for the claim rule. In the **Incoming claim type** field, select **Windows account name**. Then select the **Pass through all claim values** option, and click **Next**.

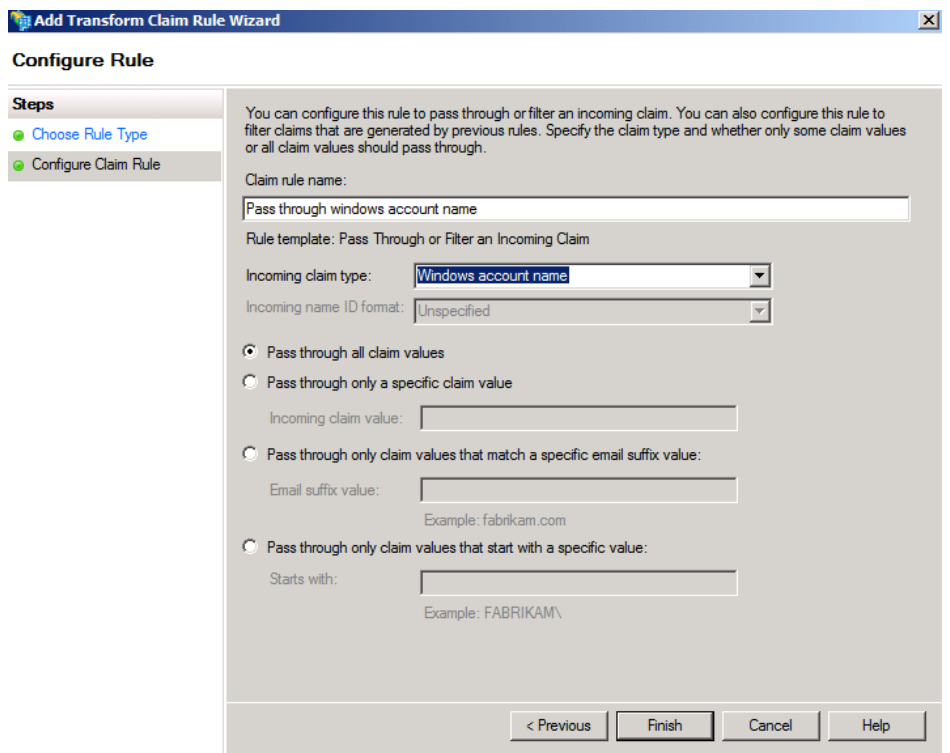

**15** The **Edit Claim Rules** dialog box shows the new claim rule. Click **Apply** and then **OK** to save your changes.

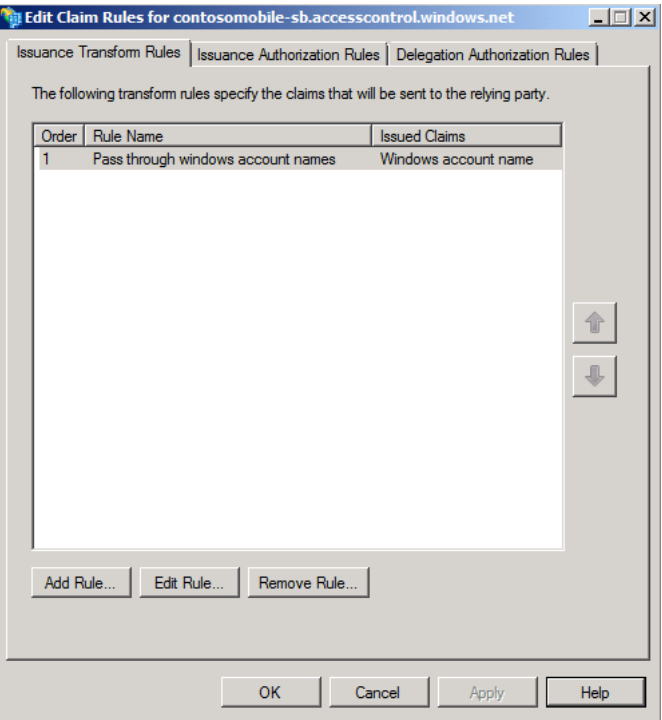

You can get back to the **Edit Claim Rules** form by right-clicking the relying party trust that you just added and then selecting **Edit Claim Rules**.

**16** Start Azure PowerShell, and enable the JavaScript Object Notation Web Token (JWT) for new relying party trust. The target name is the display name that you specified in the wizard earlier.

Set-AdfsRelyingPartyTrust -TargetName "DynamicsNative" -EnableJWT \$true

### <span id="page-20-0"></span>**Save the AD FS FederationMetadata.xml file**

**1** On your federation server, open the following address in a browser: **https://<FederationServiceName>/FederationMetadata/2007-06/FederationMetadata.xml**

In this example, the address is **https://contosoadfs.com/FederationMetadata/2007- 06/FederationMetadata.xml**.

- **2** Save the **FederationMetadata.xml** file to a location.
- **3** If the Federation Service doesn't have an internet-facing Internet Protocol (IP) address, you must upload this federation metadata file.

### <span id="page-21-0"></span>**Create AD FS clients**

- **1** Start Windows PowerShell in administrator mode.
- **2** Run these commands to enable access by the mobile apps:
	- For the Windows Expenses desktop app

Add-ADFSClient ClientId "abcd-123-efgh-4567" RedirectUri "ms-app://S-1-15-2-3928788700-3789986351- 3052964962-3352193189-1654392005-971744669-2270453158/"

● For the Windows Timesheets desktop app

```
Add-ADFSClient ClientId "bcde-123-efgh-4567" RedirectUri "ms-app://s-1-15-2-1686823218-3869368799-
4003585847-1074717996-2718656644-2639155508-3087402168/"
```
For the Windows Approvals desktop app

```
Add-ADFSClient ClientId "cdef-123-efgh-4567" RedirectUri "ms-app://s-1-15-2-256616160-1993905071-
509288680-1590138783-827304346-2645043696-2039586845/"
```
For the Google Android app

```
Add-ADFSClient ClientId "abcd-123-efgh-9123" RedirectUri 
"msauth://microsoft.dynamicsax/azvBvNWkMH4gNvJYX3ssUoXXqDI="
```
For the Apple iOS app

```
Add-ADFSClient ClientId "abcd-123-efgh-8709" RedirectUri "x-msauth-
dynamicsax://com.microsoft.dynamics.ax"
```
**3** Record the preceding client IDs and enter them in Rapid start connector for these App registration for native client id (windows), Android ADFS Native App Id, IOS ADFS Native App Id in Rapid start connector parameters.

<span id="page-21-1"></span>You've now completed the required AD FS configuration. Continue to the "Configure the on-premises server with AX 2012 and the connector" section.

## **Configure Azure Active Directory (AAD) for authentication**

Azure Active Directory with SAS is supported for Dynamics AX 2012 Expenses, Approvals, and Timesheets (Desktop), Dynamics AX 2012 (Android), and Dynamics AX (iOS).

### <span id="page-21-2"></span>**Prerequisites**

Before you can configure the connector, you must complete the following prerequisites:

• Configure AX 2012:

- o Configure users for AX 2012
- o Configure Expense management
- o Configure Time management if planned use is for time entry
- o Configure Human resources
- Configure an Azure account and make sure Azure active directory authentication is available for the users in your organization. For more information, go to [https://portal.azure.com.](https://portal.azure.com/)
- Logging for the AIF inbound port needs to be set to logging disabled. If you have a setting other than disabled, follow Issue 3979651 in LCS issue search for updated code to prevent a "Some or all identity references could not be translated" error preventing login.

## <span id="page-22-0"></span>**Create SAS authorization-based Service Bus and shared access policies**

#### **Create a shared access signature (SAS) Service Bus namespace**

- **1** Open Azure PowerShell.
- **2** In the PowerShell command prompt, run the following command to connect AzurePowerShell to your Azure subscription.
	- *Login-AzureRmAccount*
- **3** Run these commands to know the subscriptions available and then to select one.
	- *Get-AzureRmSubscription*
	- *Select-AzureRmSubscription -SubscriptionId <"subscriptionId">*
- **4** Before you create or update the service bus*,* download the service bus active directory SAS function project using the following link and extract the folder in your local machine. [https://github.com/clemensv/service](https://github.com/clemensv/service-bus-activedirectory-sas-function)-bus[activedirectory](https://github.com/clemensv/service-bus-activedirectory-sas-function)-sas-function
- **5** In the PowerShell Command prompt, go to the exact path where azuredeploy.json file located in the extracted project folder.
- **6** Run the following command to create a new SAS authorized service bus namespace or use the same command to enable the SAS authorization for the existing service bus.
	- *New-AzureRmResourceGroupDeployment -ResourceGroupName <-resourceGroupName-> -TemplateFile azuredeploy.json -serviceBusNamespaceName <-serviceBusName->*
	- **Note:** Replace your Azure subscriptionId, resourceGroupName and serviceBusName that you want to create in the above commands.

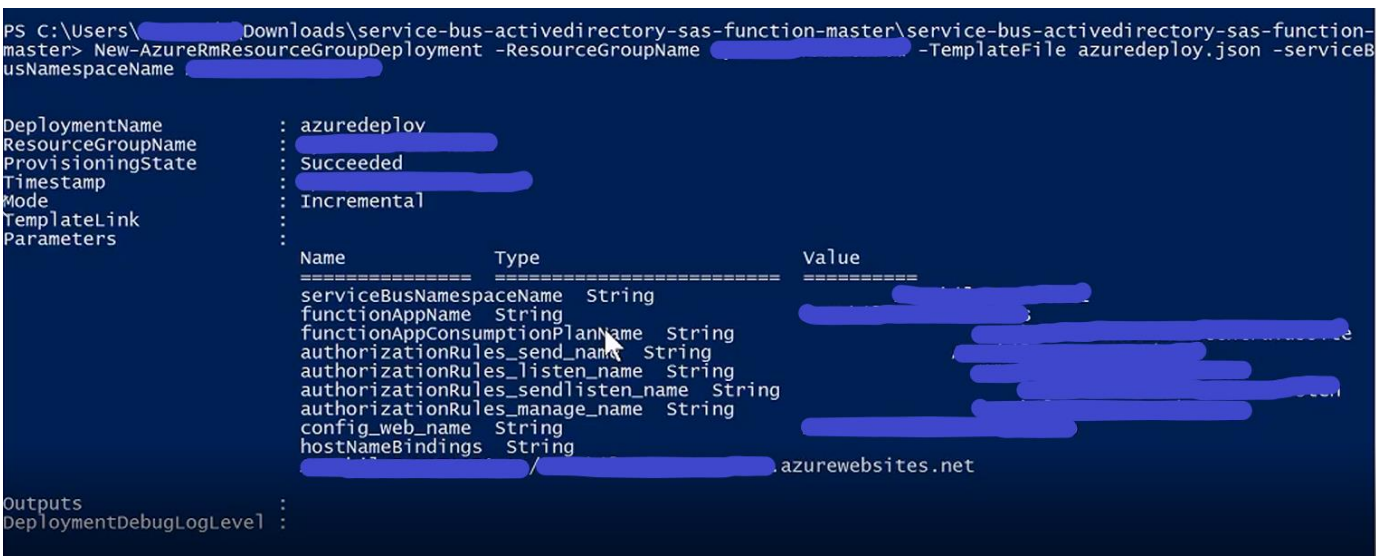

After running the command, it will create or update the service bus with a function app, shared access policies. If the shared access policies are not created automatically you can create them by following steps below.

#### **Create shared access policies**

- **1** Sign in to the Azure portal.
- **2** On the **Service Bu**s menu, select the service bus that matches the name that you created earlier.
- **3** Under **Settings**, select **Shared access policies**, and then click **Add**.
- **4** On the **Add SAS policy** blade, enter a new policy name, such as SendListen. Select the **Send** and **Listen** check boxes, and then click **Create**.
- **5** The SAS policy name that you entered should then be used as the Azure service identity name value in the connector parameters.
- **6** Select the new shared access policy (SendListen), and copy the primary key that should be used as the Azure service identity password value in the connector parameters.

### <span id="page-23-0"></span>**Configure Azure active directory for authentication**

#### **Validate the function app creation**

- **1** Sign in to the Azure portal.
- **2** Search for Function Apps and open them.
- **3** On the **Service Bus** menu, select the service bus that matches the name that you created earlier.

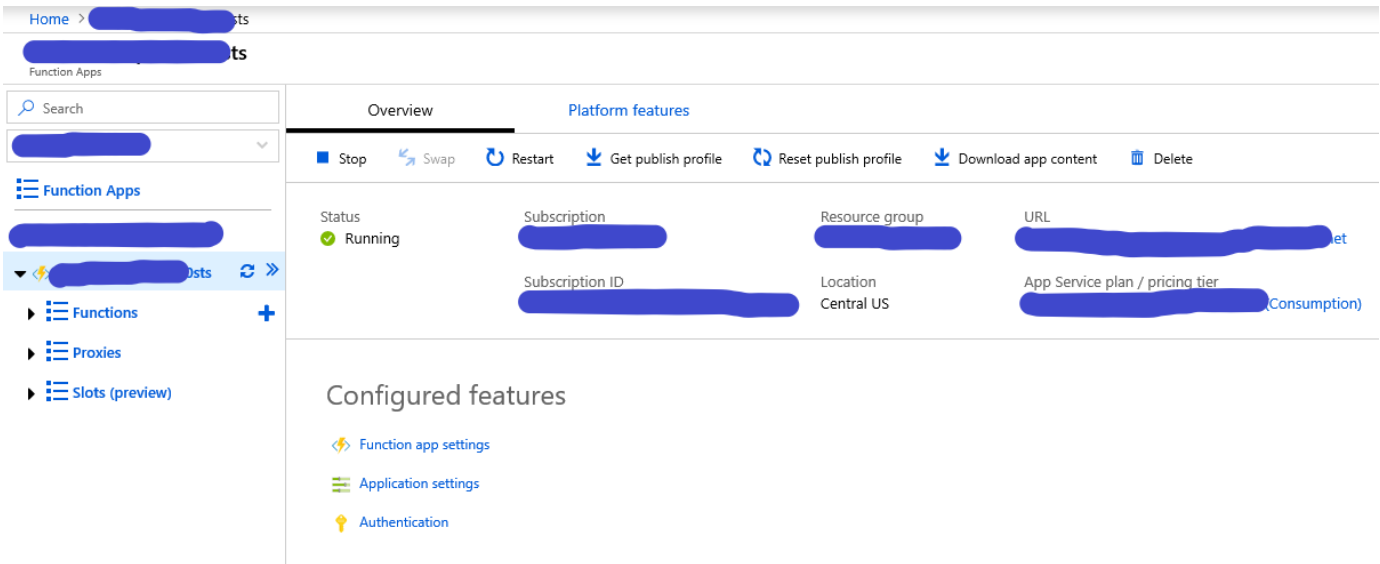

#### **Add GetToken function to the function app:**

- **1** Open the ActiveDirectorySASTokenFunction solution in Visual Studio from the extracted folder.
- **2** Enter the service bus namespace values in the azuredeploy.parameters.json and local.settings.json files as shown in the following screenshots.
- **3** Open the Azuredeploy.parameters.json file in AzureActiveDirectory project and enter the service bus namespace for the servicebusNamespaceName parameter.

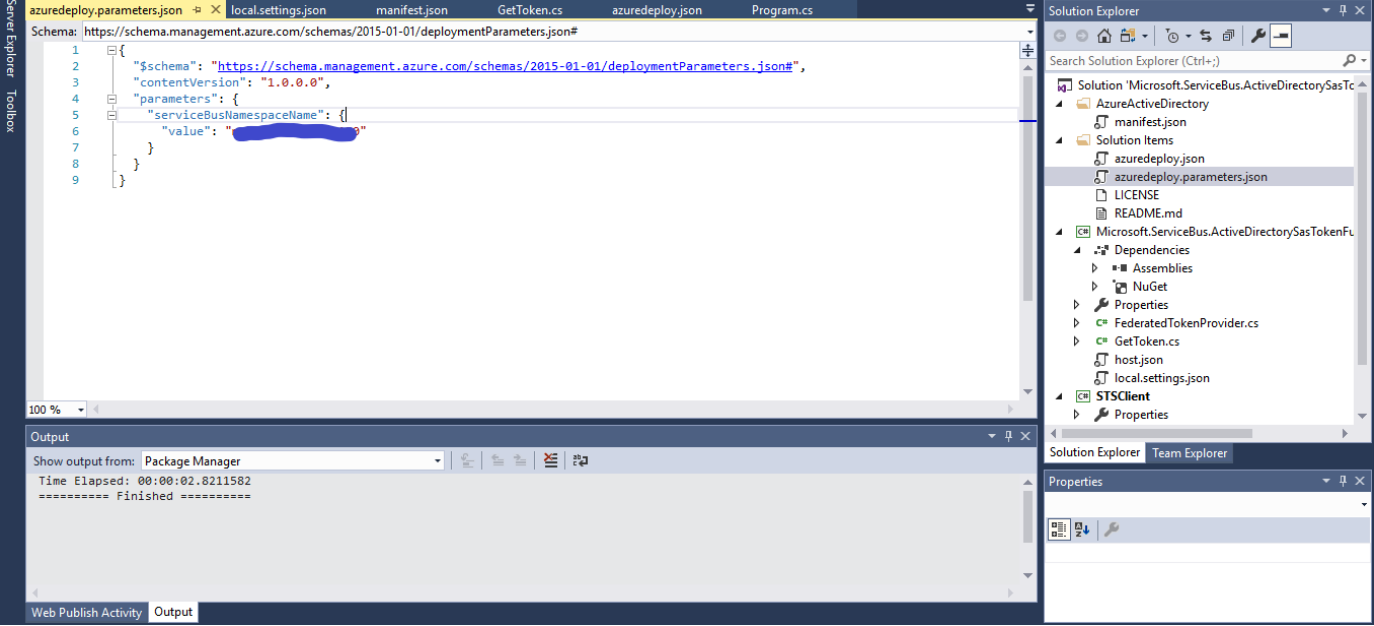

**4** Open the local.settings.json file in Microsoft.ServiceBus.ActiveDirectorySasTokenFunction project and enter the service bus name space in ServiceBusNamespaceName parameter.

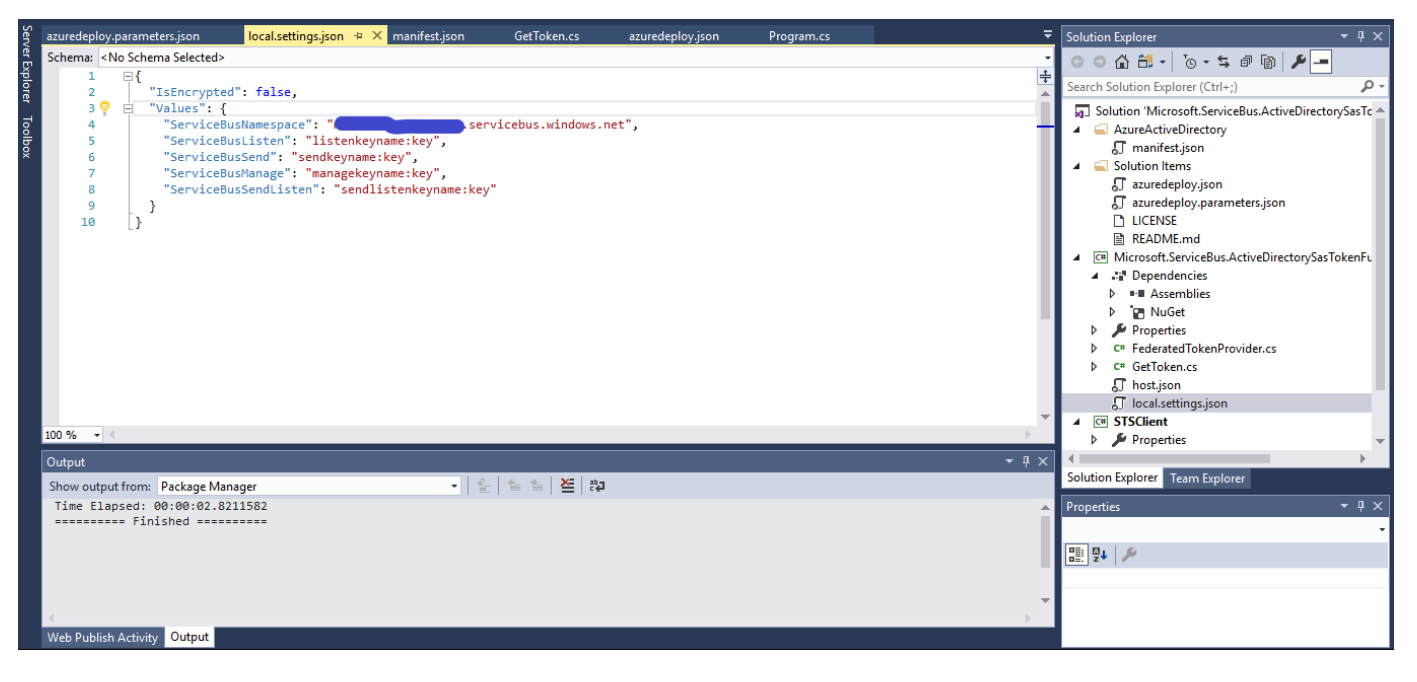

**5** Right-click the Microsoft.ServiceBus.ActiveDirectorySasTokenFunction project and click **Publish** to open a publish tab.

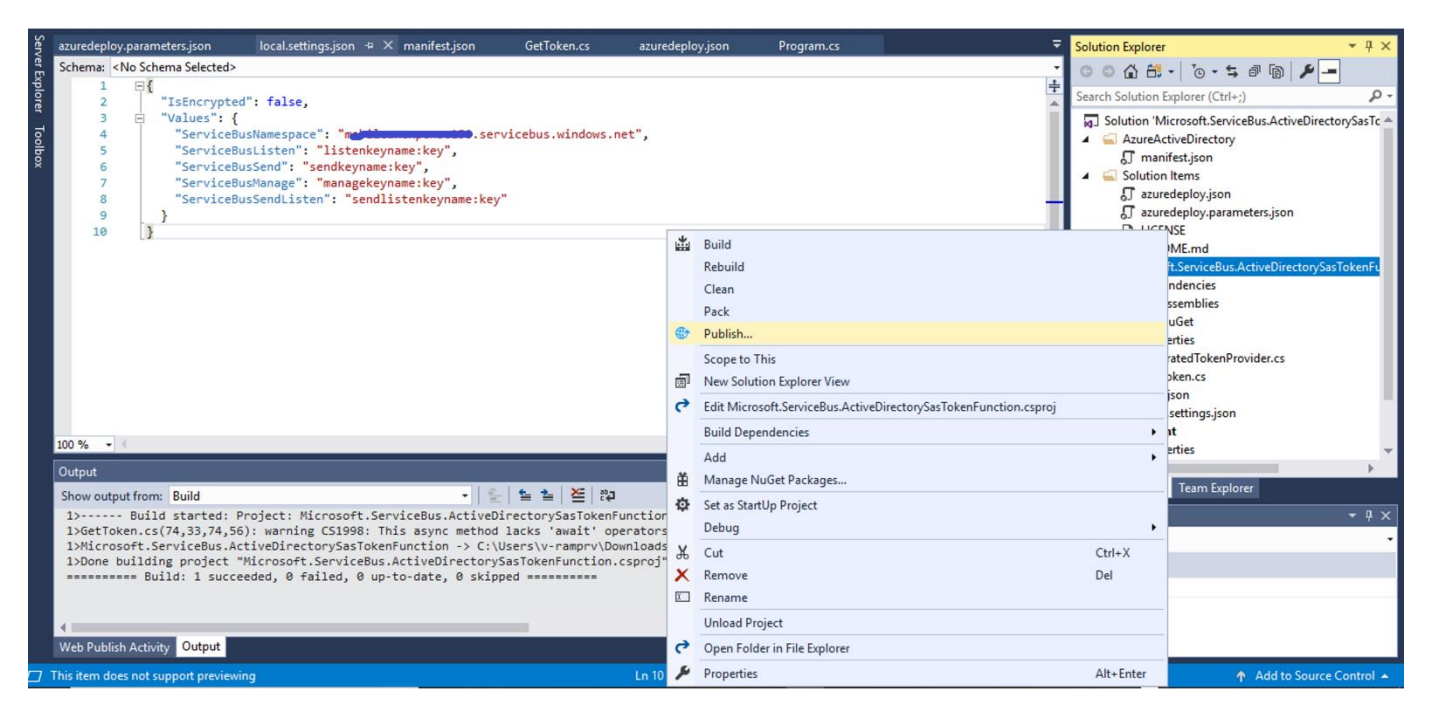

**6** In the **Publish** window, click **Create new profile**.

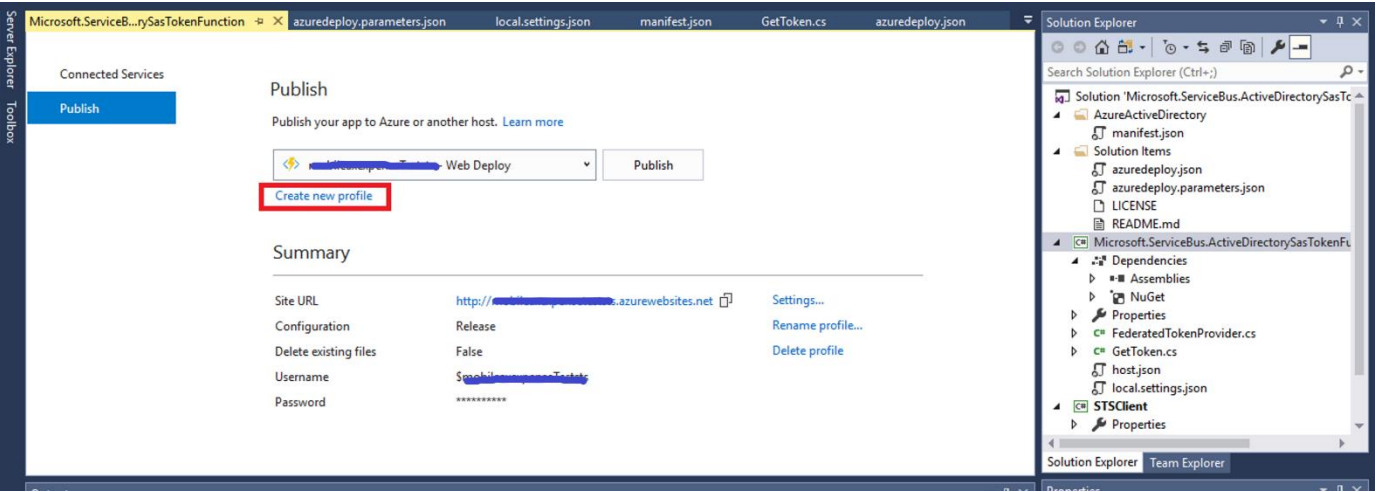

**7** In the **Pick a publish target** window, select **Azure function app**. Select **Create new** or **Select existing**.

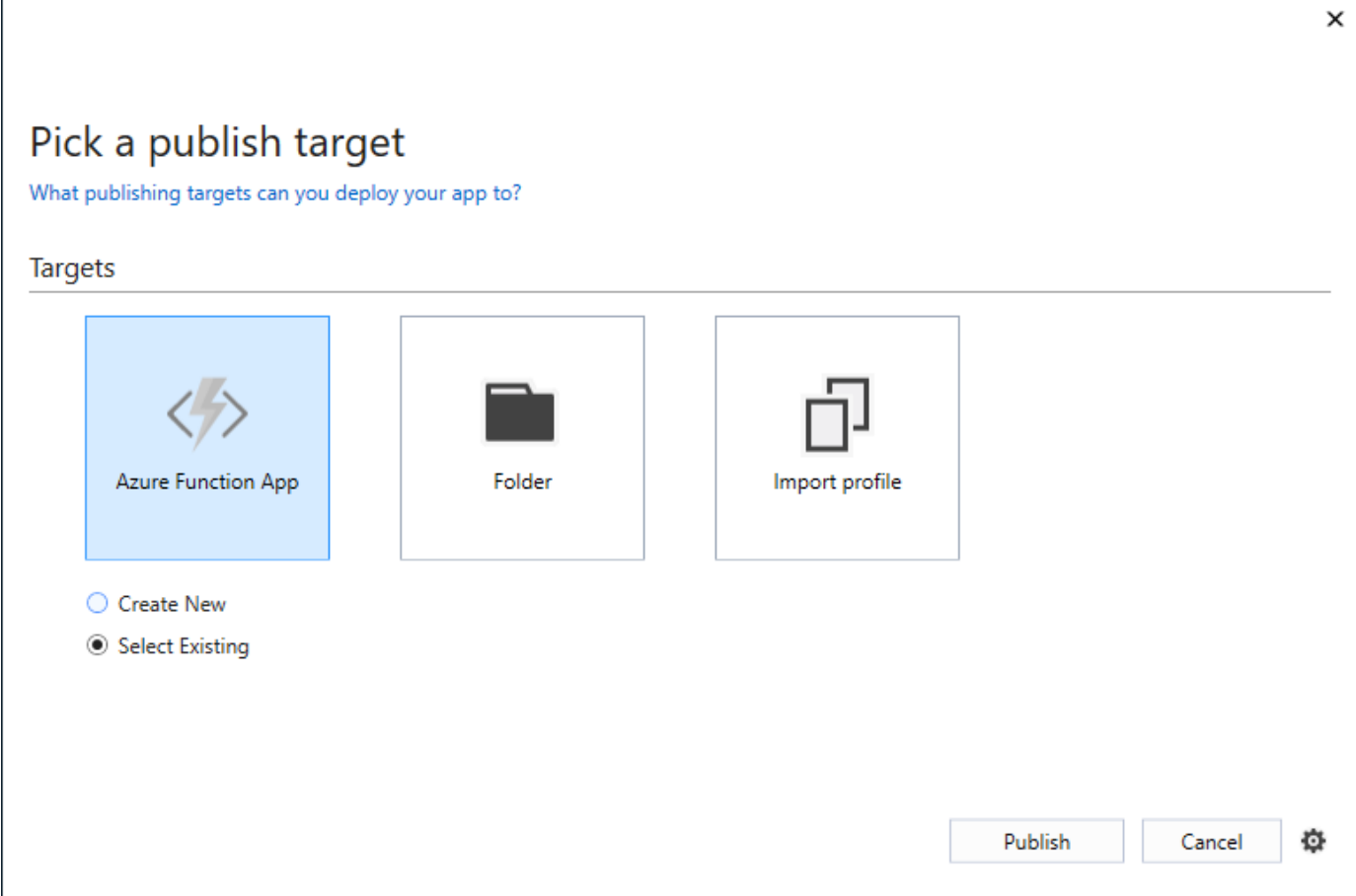

**8** This opens up the **Create App Service** window. On the **Hosting** tab, select the newly created function app (typically the name will be "<servicebusName>sts"). Select the **Subscription**, **Resource group**, and **App service plan**.

Microsoft<br>**Digital Properties** Properties

ब्रि

#### **App Service**

Host your web and mobile applications, REST APIs, and more in Azure

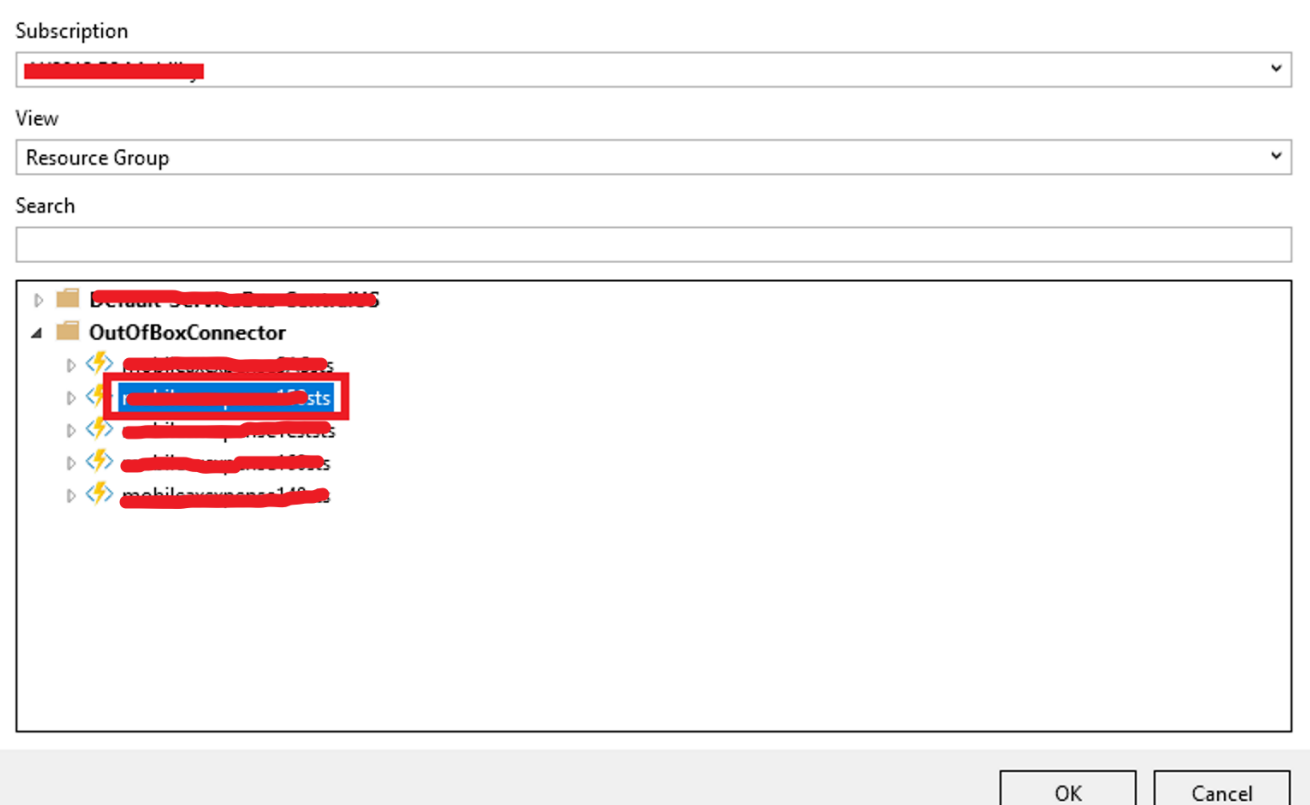

**9** Click **OK** to deploy GetToken function, which can be used to retrieve the token.

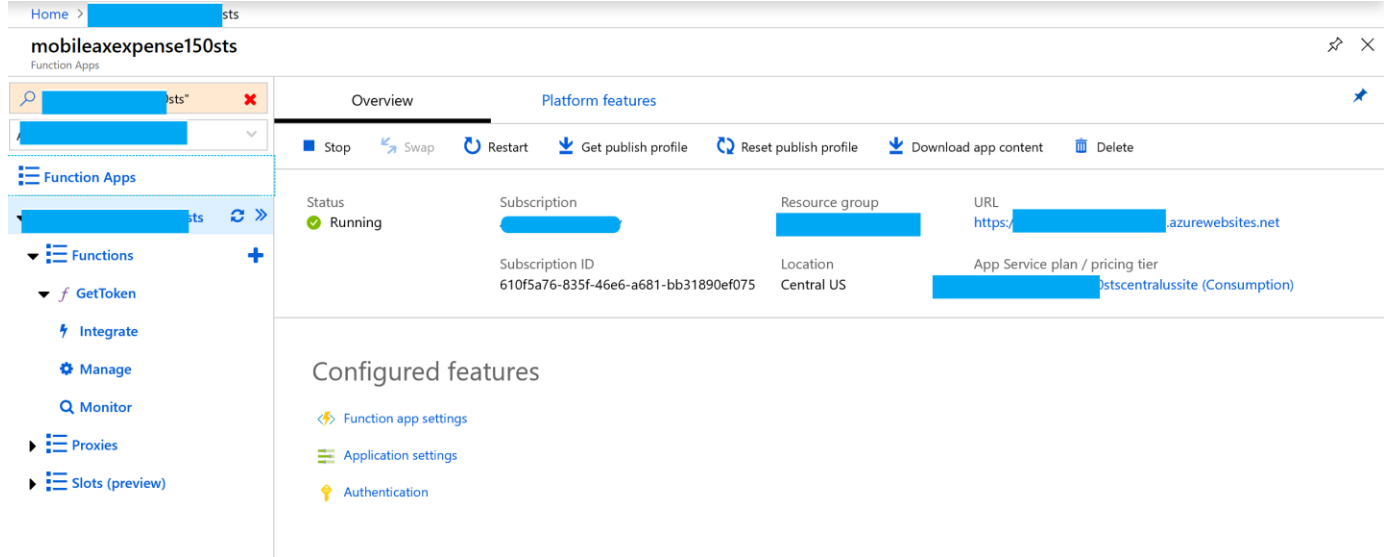

## <span id="page-28-0"></span>**Enabling Active Directory for the Function app**

After the Function app is set up and the code is deployed, the Function needs to be enabled for Active Directory. This is best done through the Azure portal.

#### **Setting up authorization**

**1** First, find your application in the Azure portal and go to the **Platform Features** tab. Find **Authentication/Authorization**.

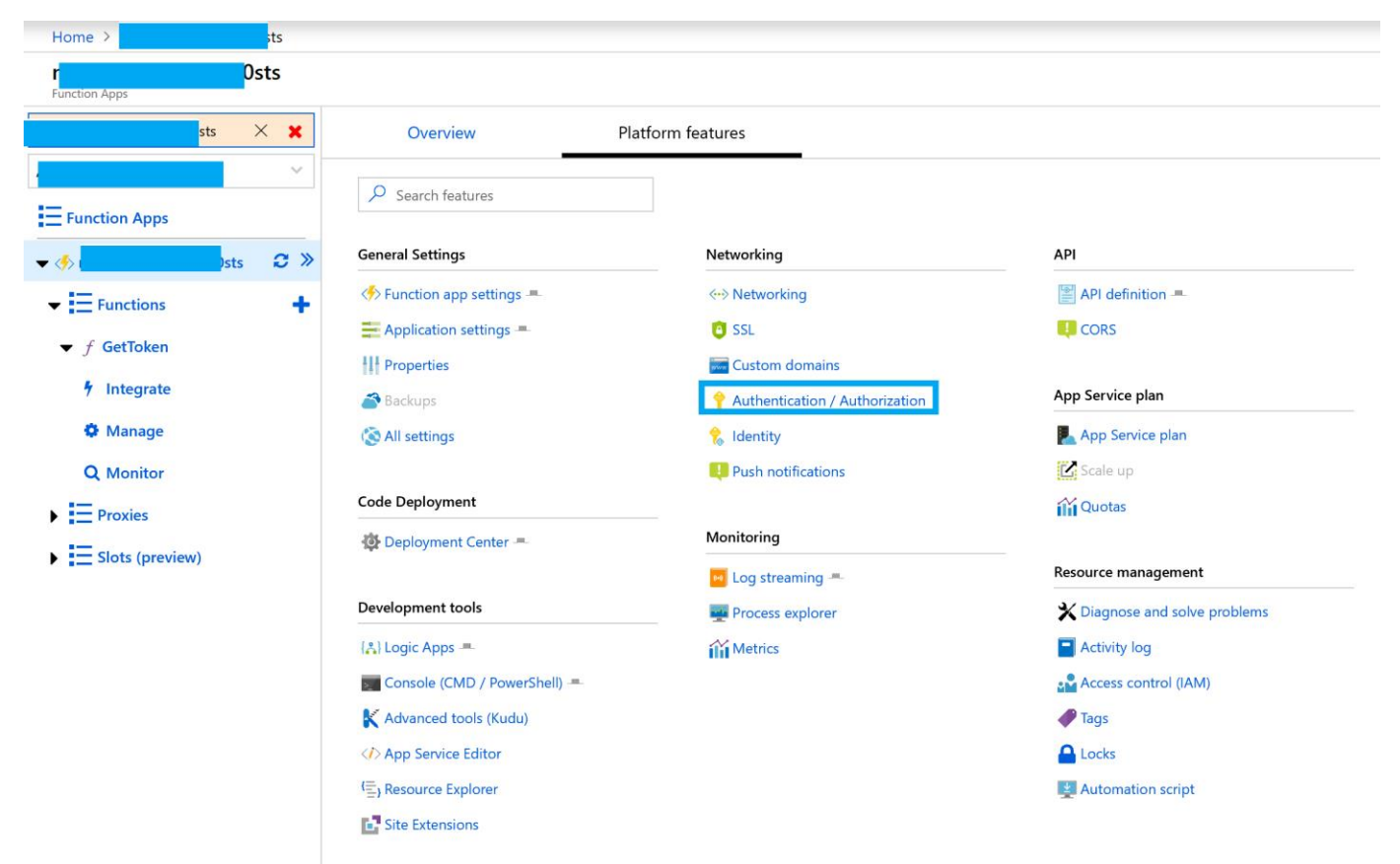

**2** The **Authentication/Authorization** blade will show the feature turned off. Turn it on.

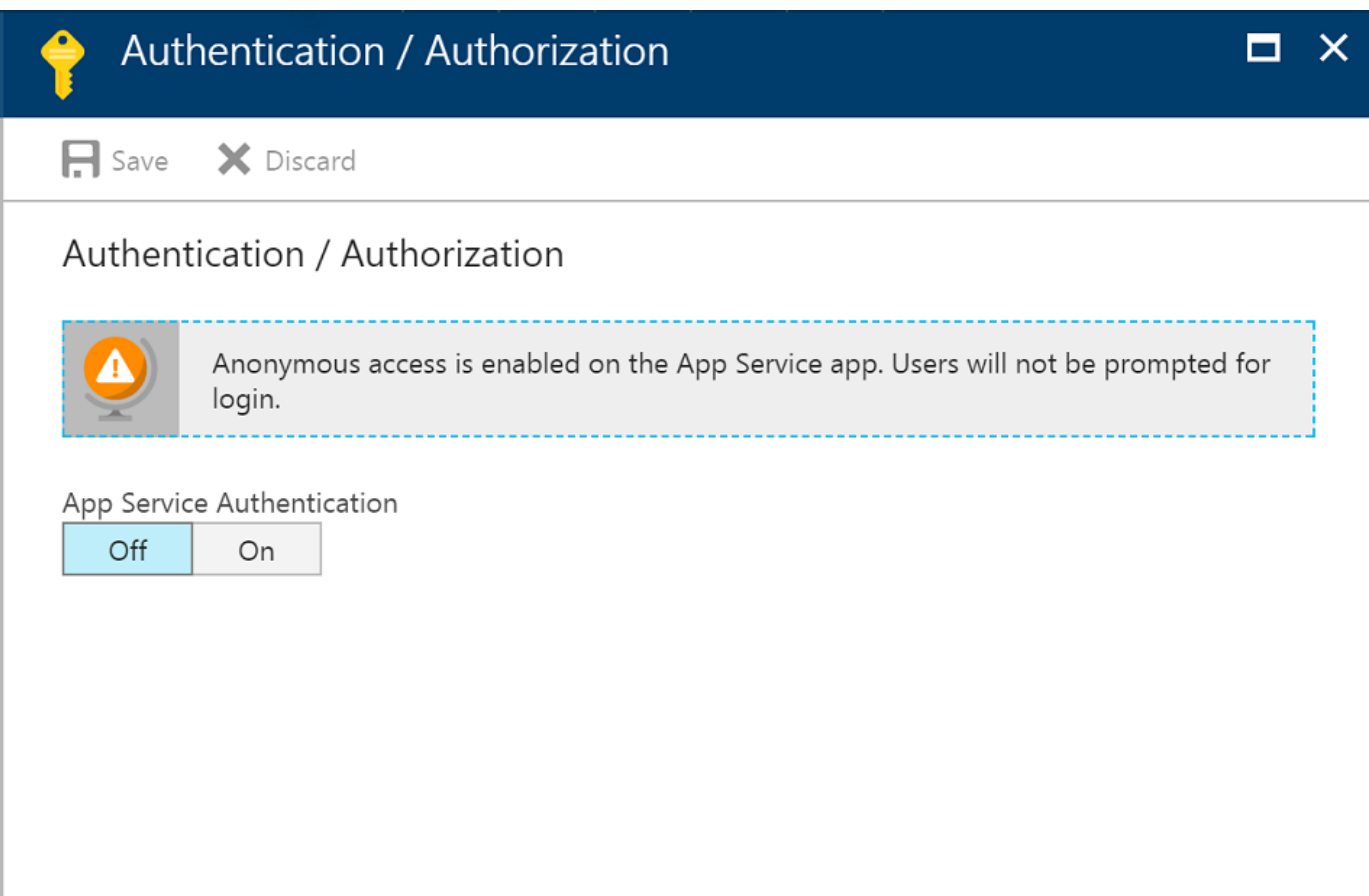

**3** Next, select the Azure Active Directory authentication provider, set the management mode to **Express** and provide a name for the app to create or select the existing app. This should be the same as the STS function app name, something like this <*servicebusnamespace>STS*.

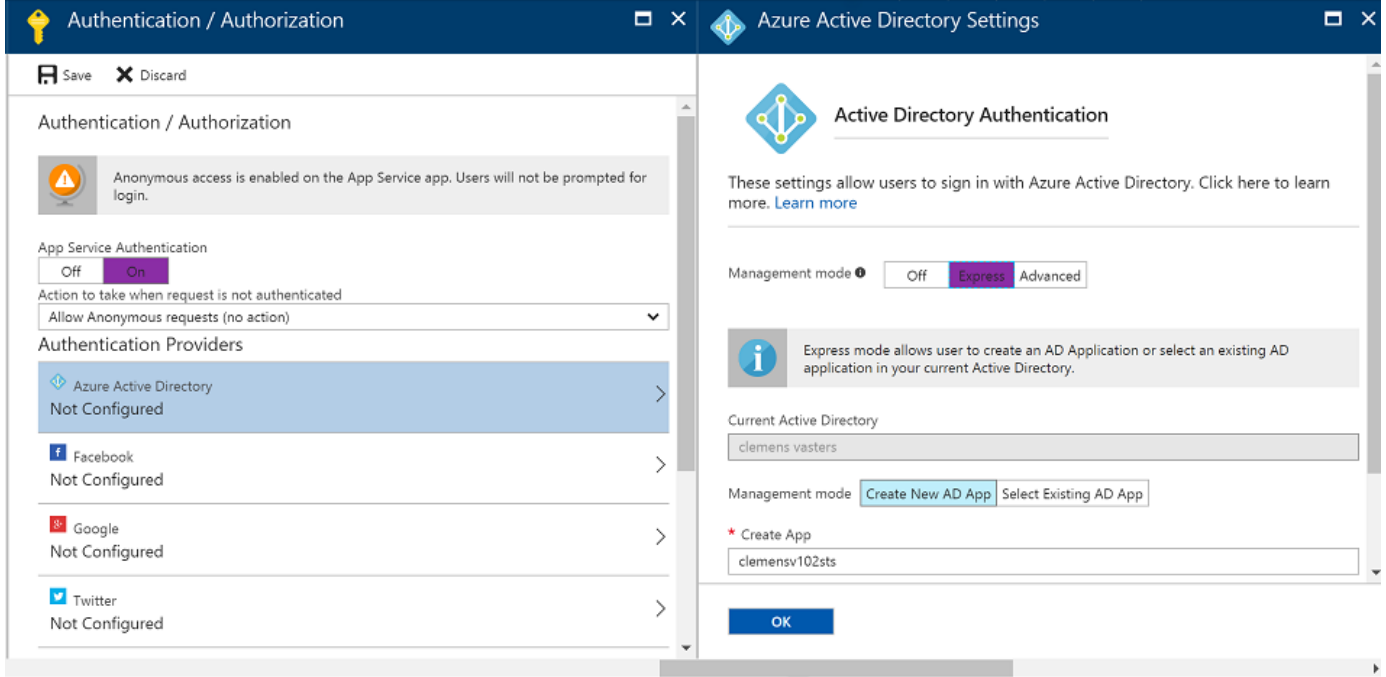

- **4** After you click **OK**, and save the resulting changes to your Function app, Azure will run an automated deployment in the background that creates the Active Directory app entry and wires it to the Functions app.
- **5** Go to **App Registrations** and search for the newly created Active Directory app in the list. Add and enable the required permissions for the Microsoft Graph API and Windows Azure Active Directory API as shown below.

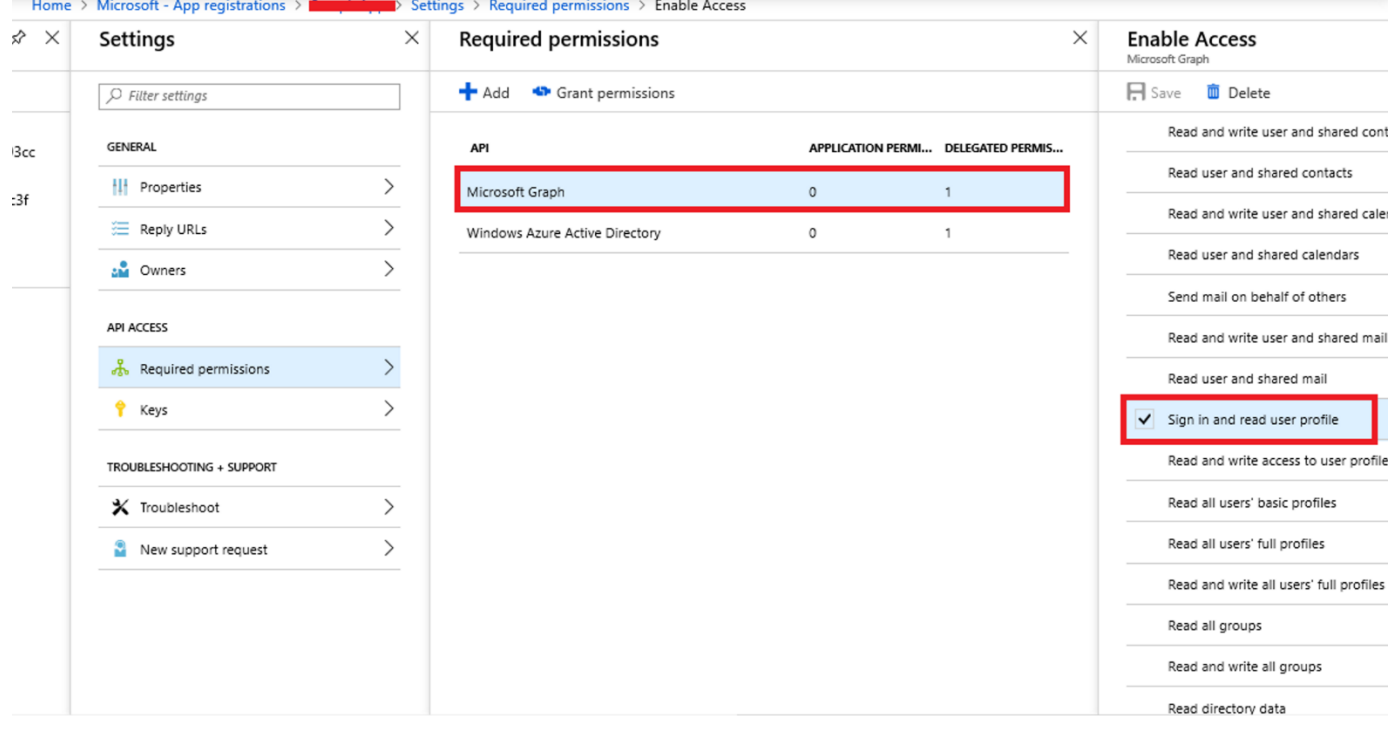

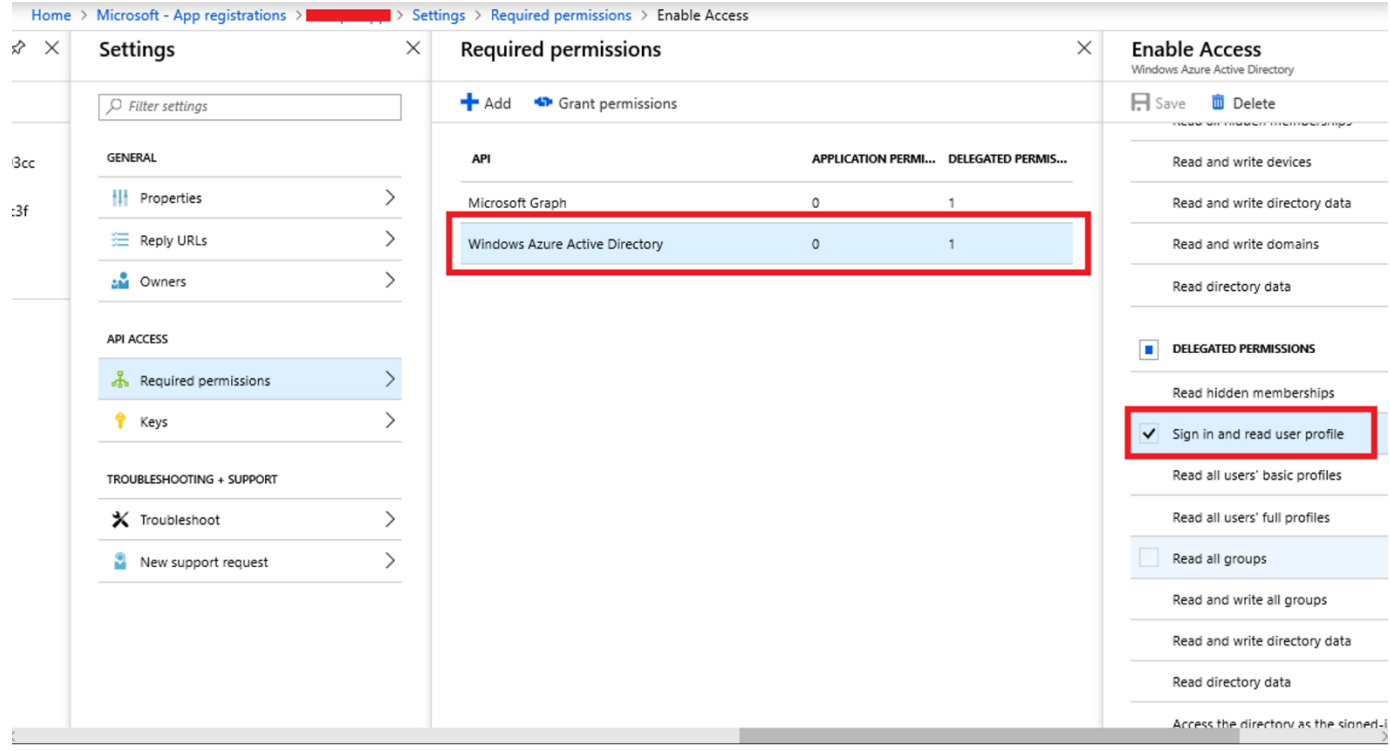

**Configure Microsoft Dynamics AX Connector for Mobile Applications** 31 **Configure Microsoft Dynamics AX Connector for Mobile Applications** 

- **6** To be able to log into the STS (the Functions app) with a client and obtain a Service Bus token, you need to create a client application. This client application needs to be permitted to access the STS.
- **7** Go to **App Registrations**. Click **New application registration** to create an identity for your client application. This is what will be done for each new client. The name needs to be unique inside the tenant. The URL isn't used but will need to be syntactically valid.

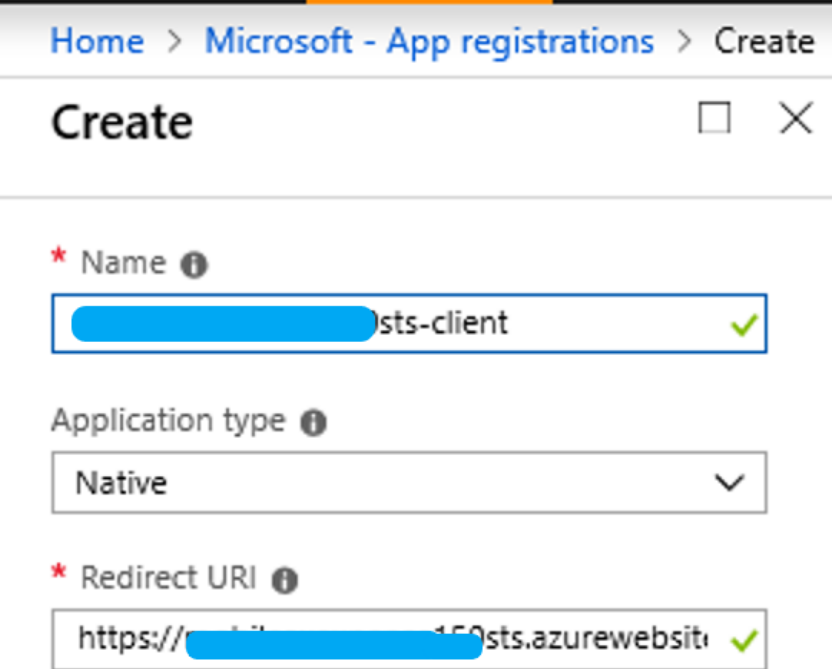

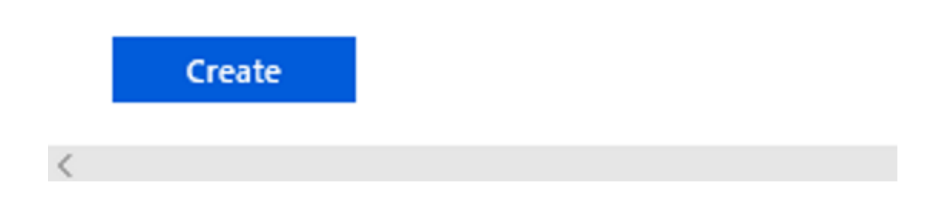

**8** After you've created the new identity, go to **App registrations** to find the Native app registration in the list and click on the display name to open the Settings view.

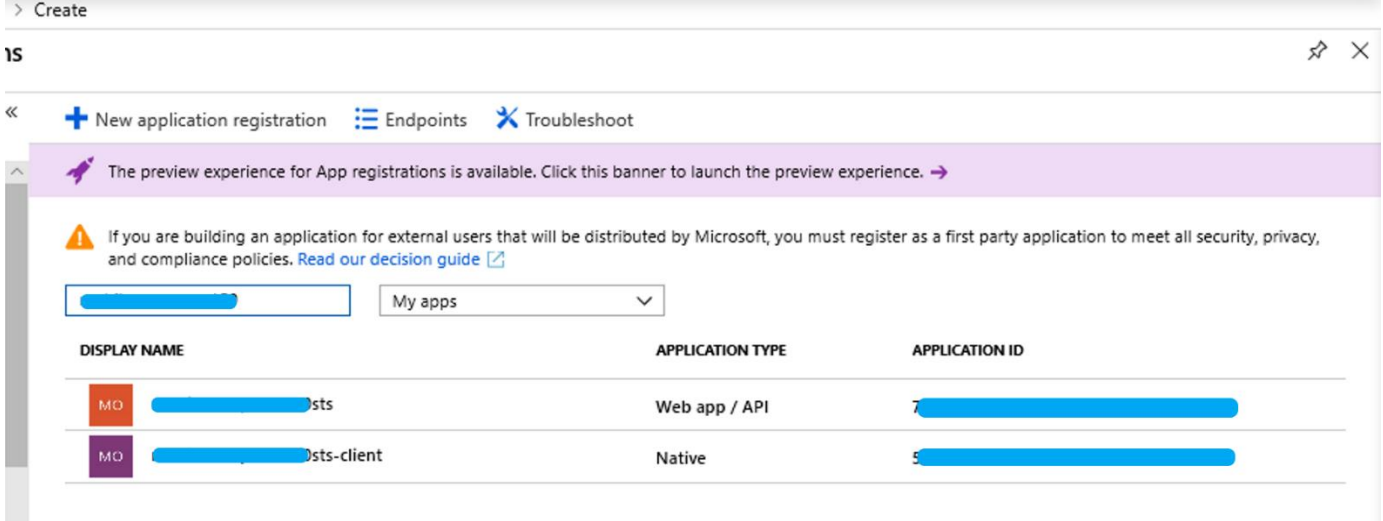

9. Click the **Manifest** button to open the manifest file with a text editor for the newly created client application. Search for the *oauth2AllowImplicitFlow* property. By default, it is set to false; change it to *true* and save the file.

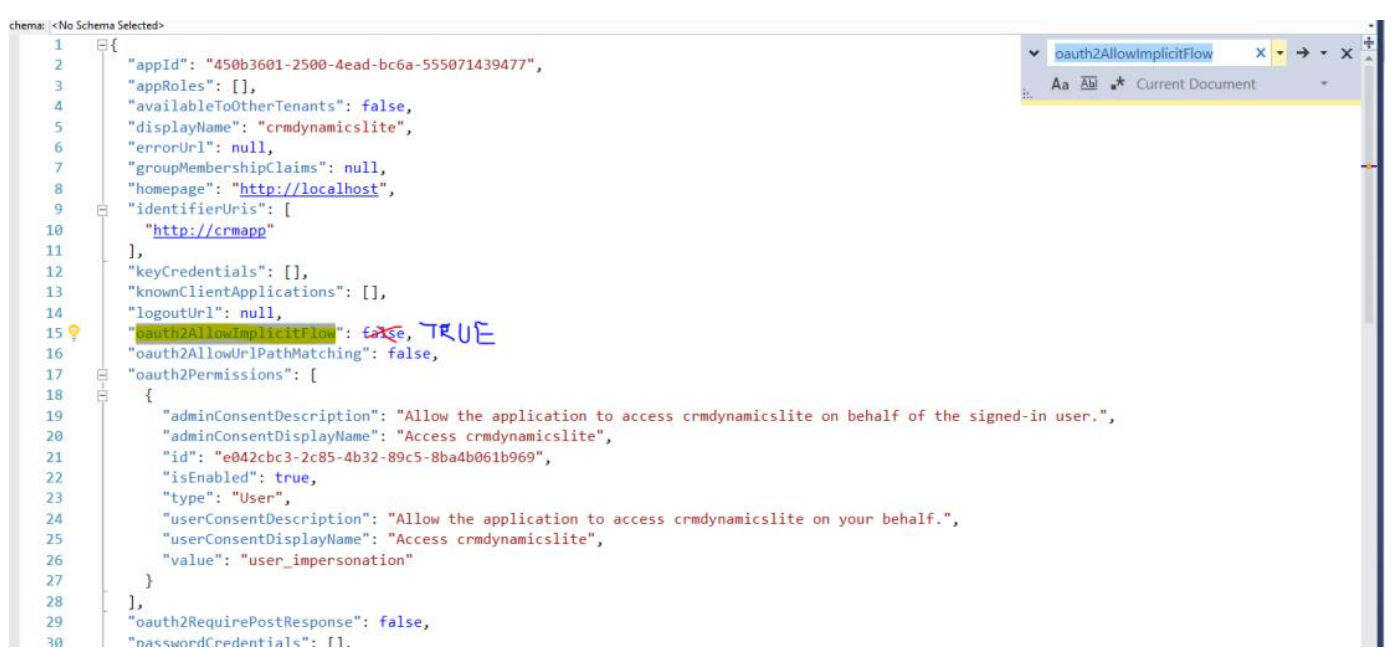

**9** Switch to the **Required Permissions** blade. Add and enable the required permissions for the Microsoft Graph API, Windows Azure Active Directory API and STS application, as shown below.

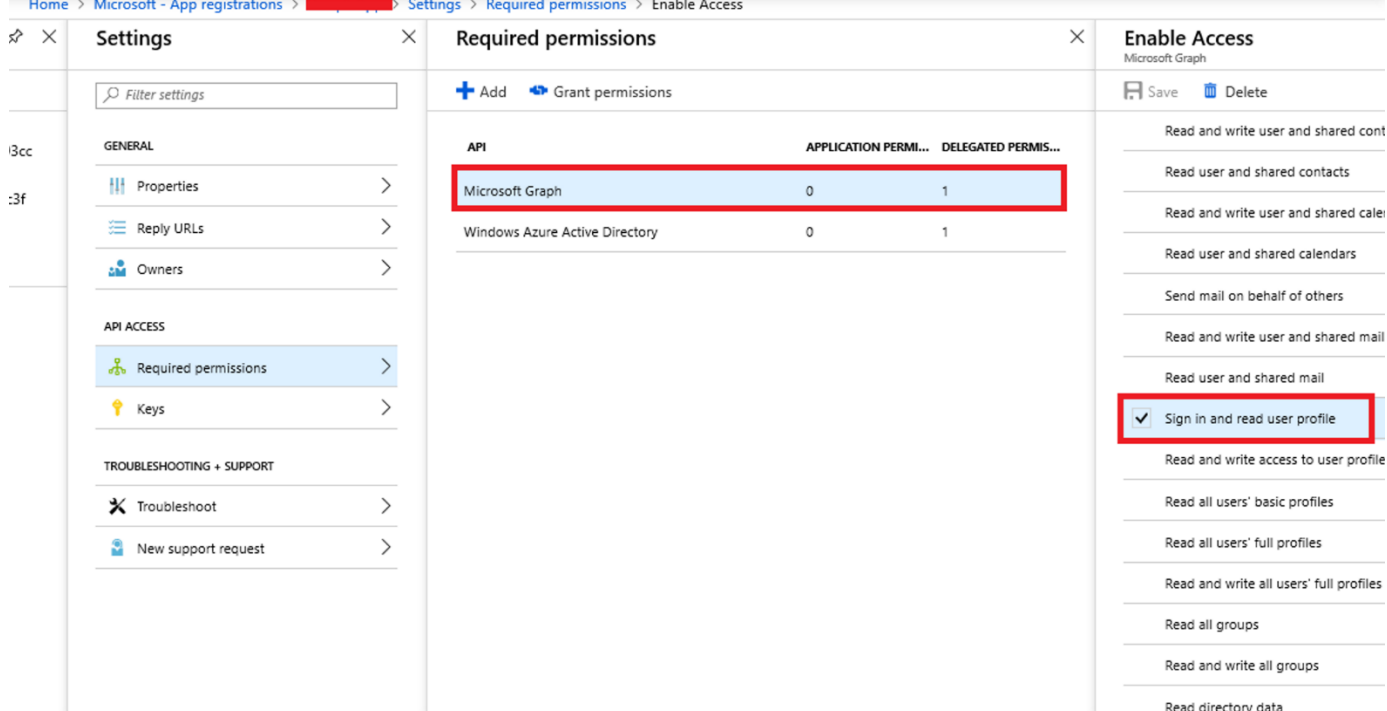

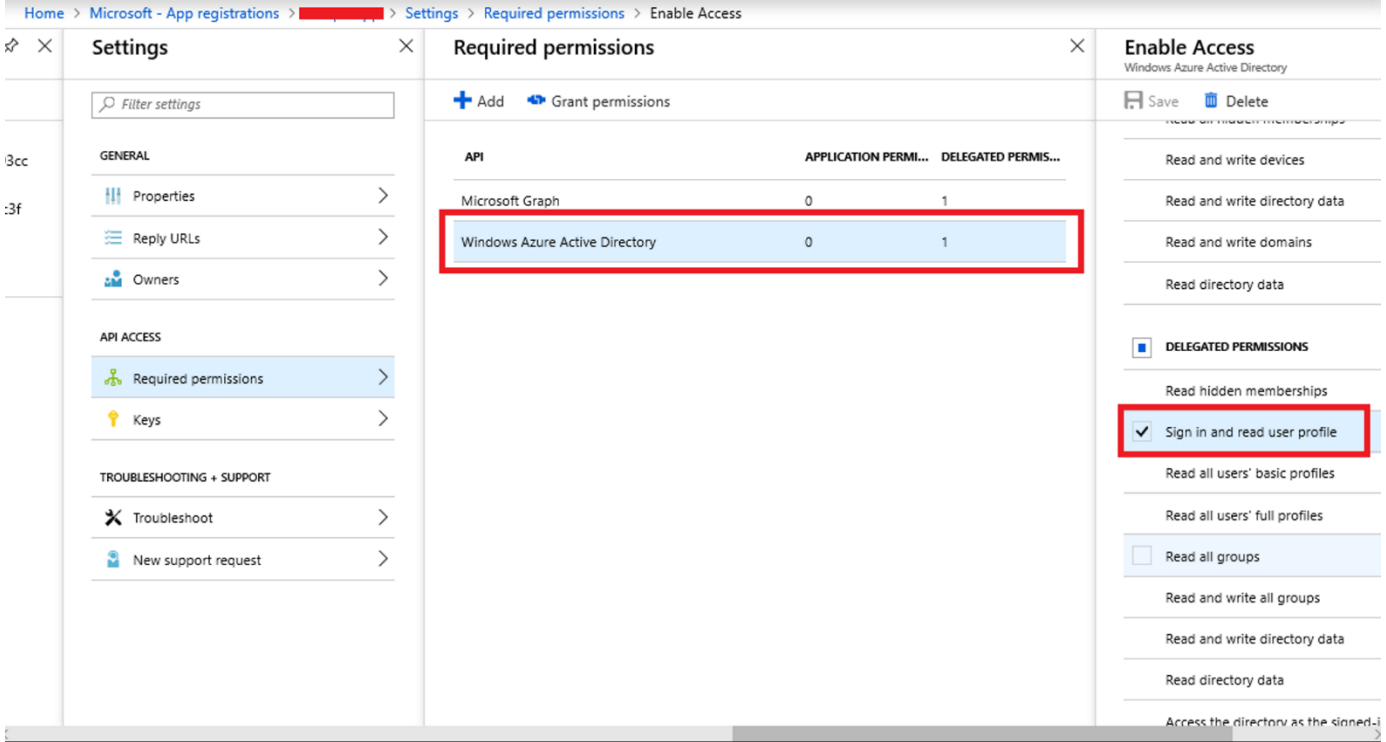

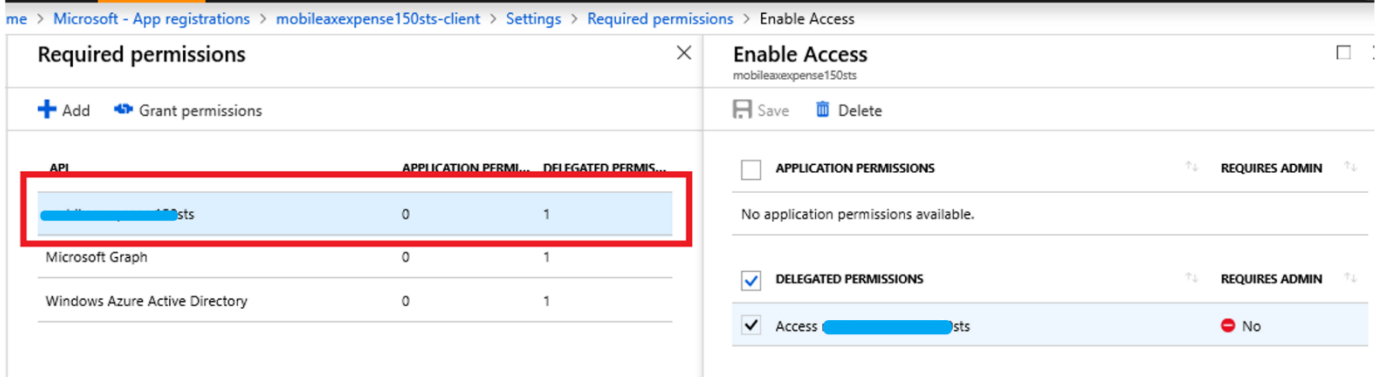

**10** You need to provide the redirect URI's for the client application to be able to redirect back after the SAS token authentication.

Go to the **Redirect URIs** blade, and provide the redirect URI's for the applications in different platforms, such as Windows desktop, Android, and iOS.

**For the Windows desktop expense app** ms-app://S-1-15-2-3928788700-3789986351-3052964962-3352193189-1654392005-971744669- 2270453158/ **For the Windows desktop timesheet app** ms-app://s-1-15-2-1686823218-3869368799-4003585847-1074717996-2718656644-2639155508- 3087402168 **For the Windows desktop approvals app** ms-app://s-1-15-2-256616160-1993905071-509288680-1590138783-827304346-2645043696-2039586845 **For the Google Android app** msauth://microsoft.dynamicsax/azvBvNWkMH4gNvJYX3ssUoXXqDI= **For the Apple iOS app** x-msauth-dynamicsax://com.microsoft.dynamics.ax

You have now completed the setup required for AAD authentication. Got to the "Configure the on-premises server with AX 2012 and the connector" section.

## <span id="page-35-0"></span>**Configure the on-premises server with AX 2012 and the connector**

## <span id="page-35-1"></span>**Update Microsoft Dynamics AX 2012 R2**

Note that this fix is no longer published as a KB since it is included with Microsoft Dynamics AX 2012 R3.

### <span id="page-36-0"></span>**Set up unreconciled expenses**

### <span id="page-36-1"></span>**Deploy the TrvUnreconciledExpense service**

**●** In the Developer Workspace, click **Services** > **TrvUnreconciledExpense**. Right-click, and then select **Add ins** > **Register service**.

### <span id="page-36-2"></span>**Set up inbound ports**

- **1** In Microsoft Dynamics AX, click **System Administration** > **Services and Application integration framework** > **Inbound ports.**
- **2** Create a new port, and enter a name and description.
- **3** On the **Service contract customizations** FastTab, click **Service operations**. The Web Services Description Language (WSDL) URI is filled in.

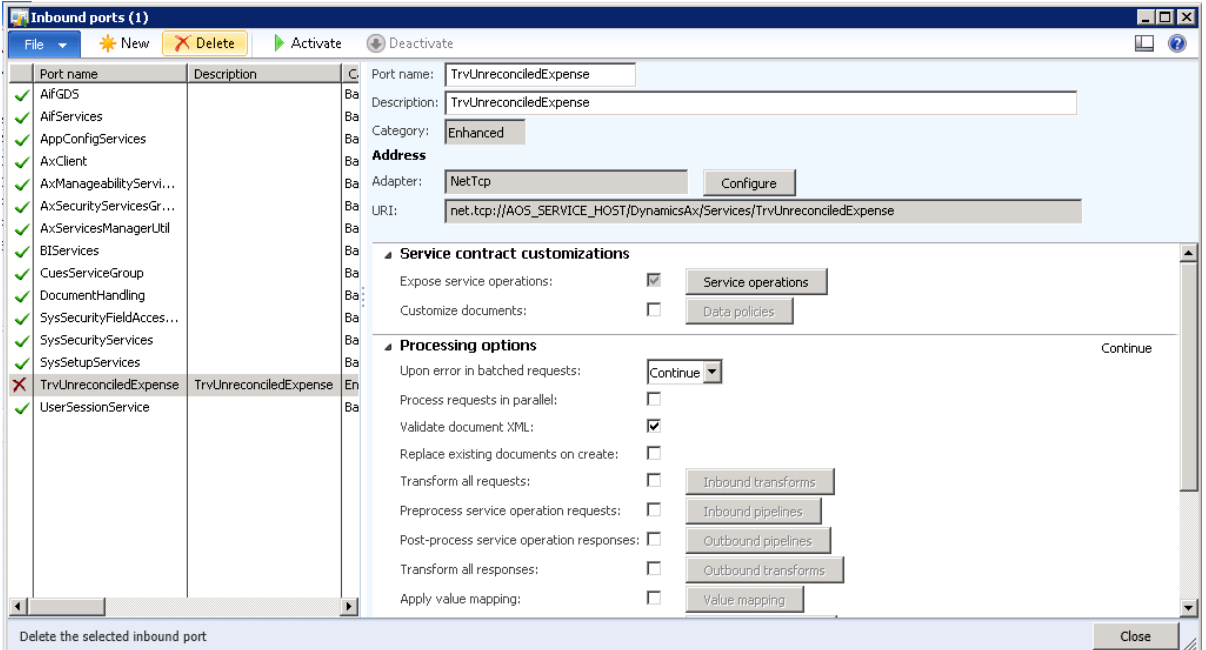

- **4** In the **Select service operations** form, in the **Remaining service operations** list, select the following service operations, and then click the left arrow button (**<**) to add them to the **Selected service operations** list:
	- TrvExpenseCategoryService.getCategories
	- TrvUnreconciledExpenseService.addUnreconciledExpense
	- TrvUnreconciledExpenseService.getLabelTranslations

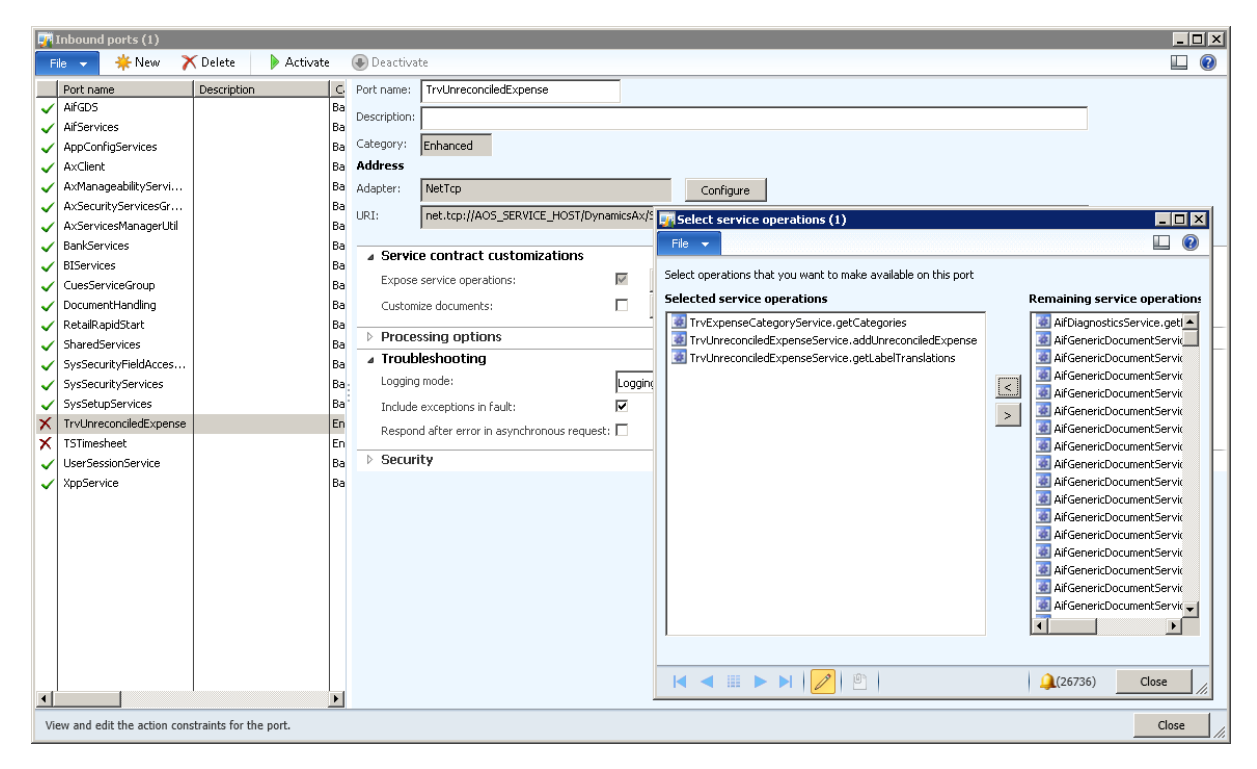

- **5** Close the **Select service operations** form.
- **6** On the **Troubleshooting** FastTab, select the **Include exceptions in fault** check box, and then click **Activate**.

### <span id="page-37-0"></span>**Set up timesheets**

### <span id="page-37-1"></span>**Deploy the TSTimesheetService service**

**●** In the Developer Workspace, click **Services** > **TSTimesheetService**. Right-click, and then select **Add ins** > **Register service**.

### <span id="page-37-2"></span>**Set up inbound ports**

- **1** In Microsoft Dynamics AX, click **System Administration** > **Services and Application integration framework** > **Inbound ports**.
- **2** Create a new port, and enter a name and description.

**3** On the **Service contract customizations** FastTab, click **Service operations**. The WSDL URI is filled in.

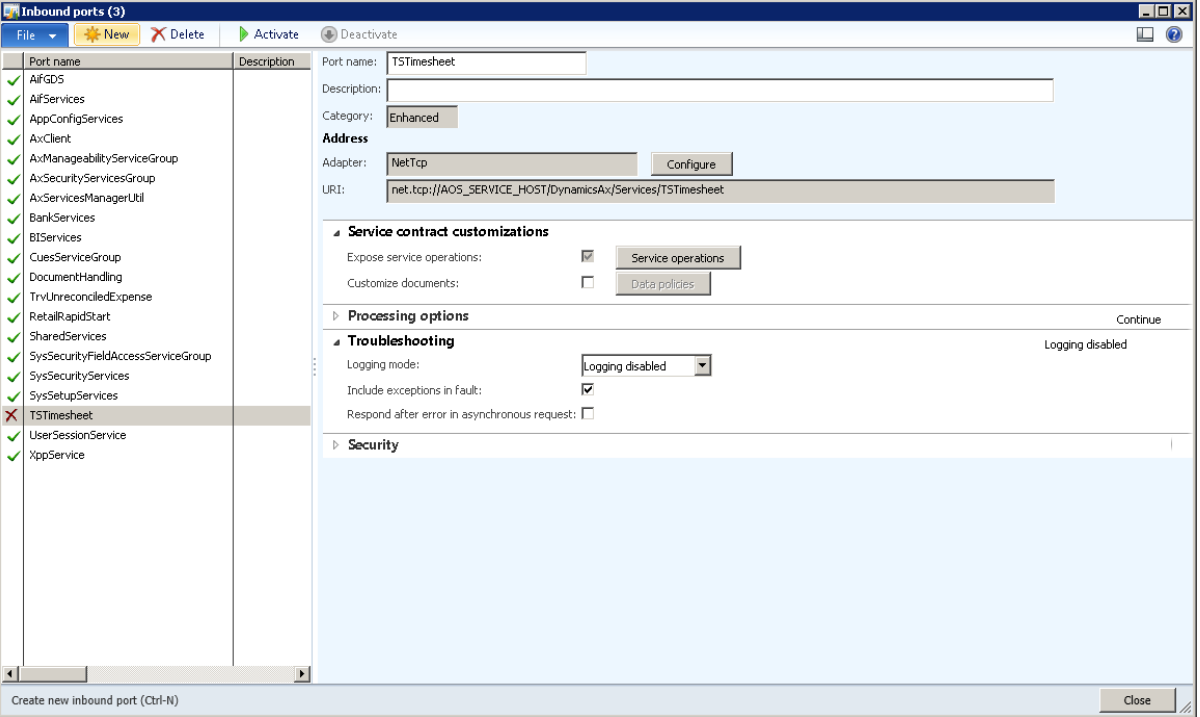

**4** In the **Select service operations** form, in the **Remaining service operations** list, select all eight operations for the TSTimesheetService service, and then click the left arrow button (**<**) to add them to the **Selected service operations** list.

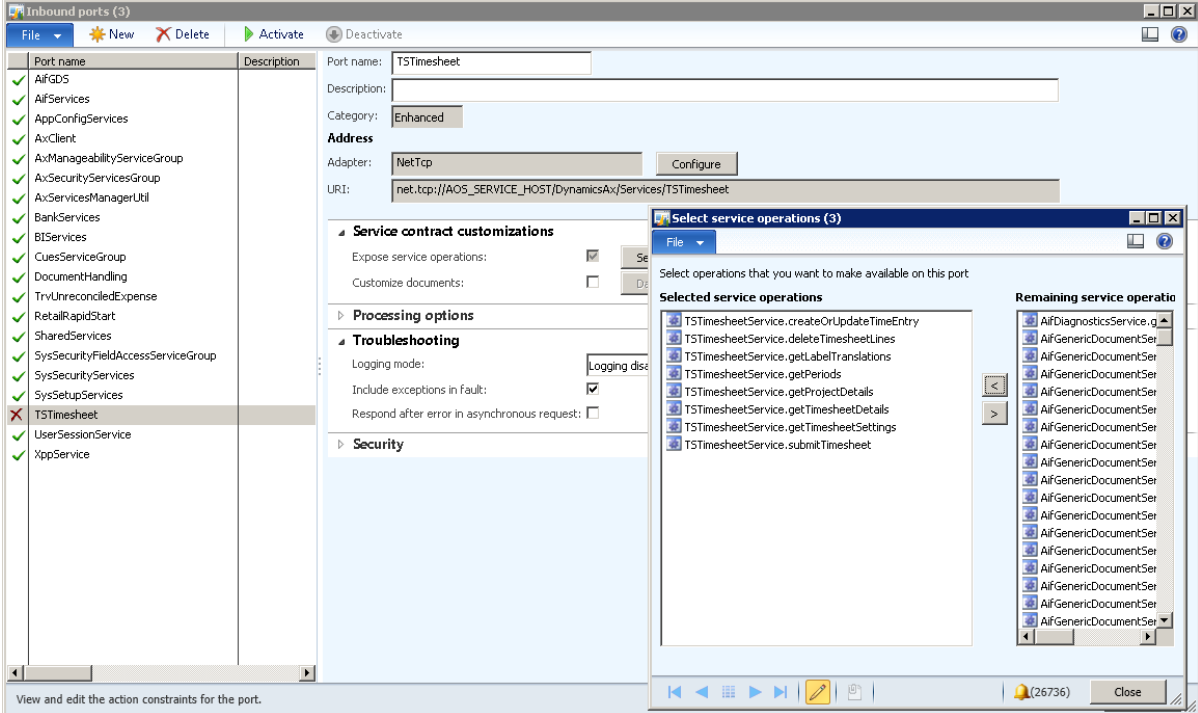

- **5** Close the **Select service operations** form.
- <span id="page-38-0"></span>**6** On the **Troubleshooting** FastTab, select the **Include exceptions in fault** check box, and then click **Activate**.

## <span id="page-39-0"></span>**Set up the Microsoft Dynamics AX Connector for Mobile Applications service**

You can find the updated installer (version 8.2.387 or newer) at [https://mbs.microsoft.com/customersource/northamerica/AX/news](https://mbs.microsoft.com/customersource/northamerica/AX/news-events/news/MSDYN_MobileAppsAX)-events/news/MSDYN\_MobileAppsAX.

Use the following procedure to install and configure the connector.

### <span id="page-39-1"></span>**Prerequisites**

**●** The Microsoft Dynamics AX Connector for Mobile Applications service should be deployed or run as a user account of the .NET Business Connector proxy account. For more information about how to create and set up the .NET Business Connector proxy account, see [Specify the .NET Business Connector proxy account \[AX 2012\].](http://technet.microsoft.com/en-us/library/aa496652.aspx)

If Enterprise Portal is deployed on the server, it will use the .NET Business Connector proxy account.

**Important:** You must add the .NET Business Connector proxy user account as an admin on the computer that runs the Microsoft Dynamics AX Connector for Mobile Applications service.

Also note the following guidance for the .NET Business Connector proxy account:

- It must be a Windows domain account.
- It must be a dedicated account (that is, it must be used only by .NET Business Connector).
- It must have a password that doesn't expire.
- It must not have interactive sign-in rights.
- It must not be a Microsoft Dynamics AX user.

To check which .NET Business Connector proxy user account has been configured, in Microsoft Dynamics AX, click **System administration**> **System service accounts**.

**●** Only one instance of the connector can be deployed to run on a computer.

### <span id="page-40-0"></span>**Installation**

**1** Click **Start** > **All Programs** > **Microsoft Dynamics AX Connector for Mobile Applications**, and start the Microsoft Dynamics AX Connector for Mobile Applications Setup Wizard.

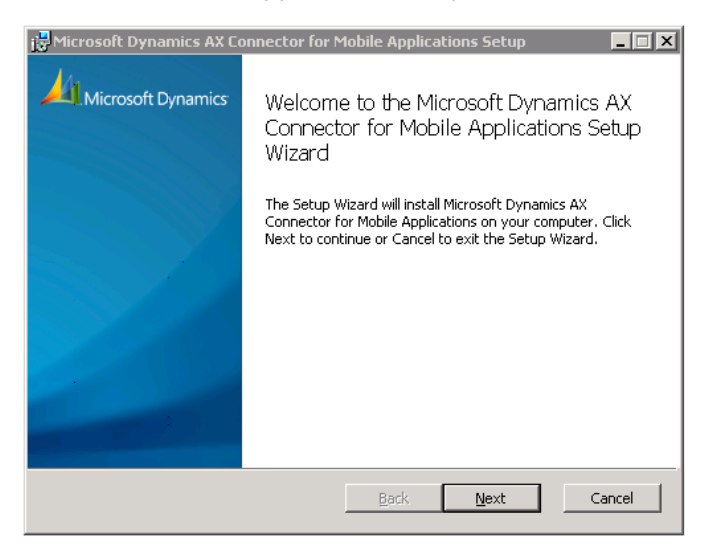

**2** On the **End-User License Agreement** page, select the **I accept the terms in the License Agreement** check box, and then click **Next**.

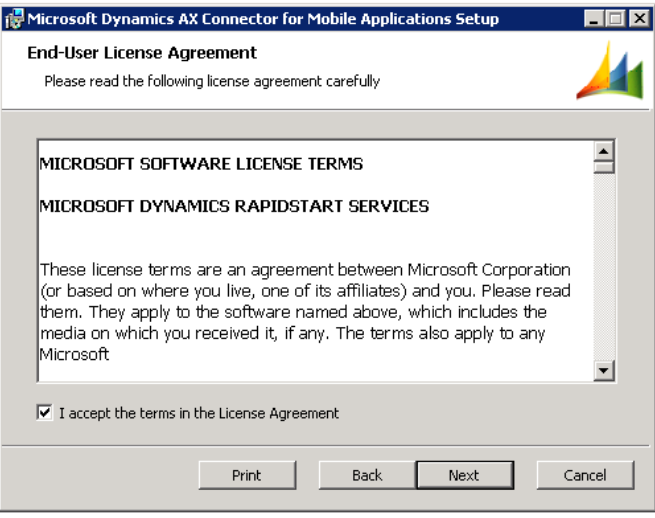

**3** On the **Destination Folder** page, accept the default folder location for the connector, or click **Change** to select another location. Then click **Next**.

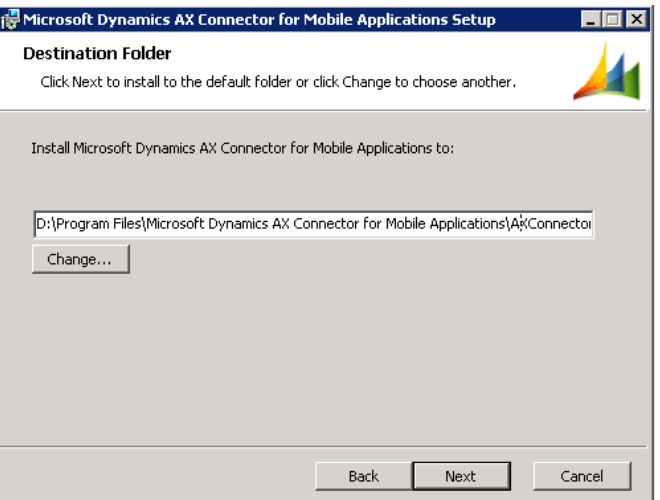

**4** On the **Service account** page, in the **Account name** and **Password** fields, enter the name and password for the .NET Business Connector proxy user account that you previously created, and then click **Next**.

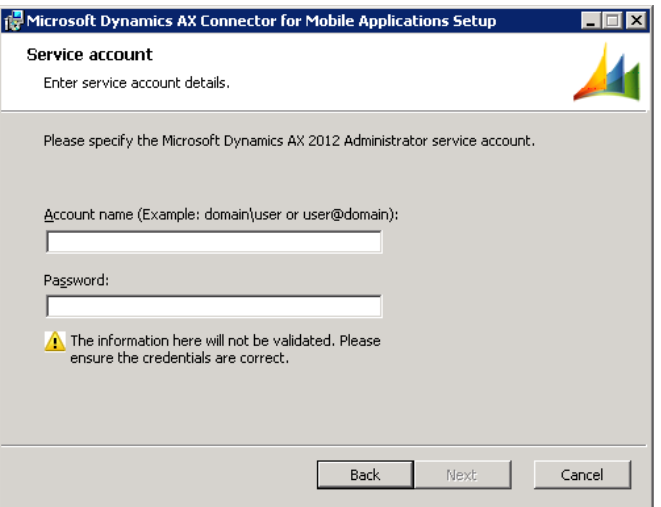

**5** Click **Install**.

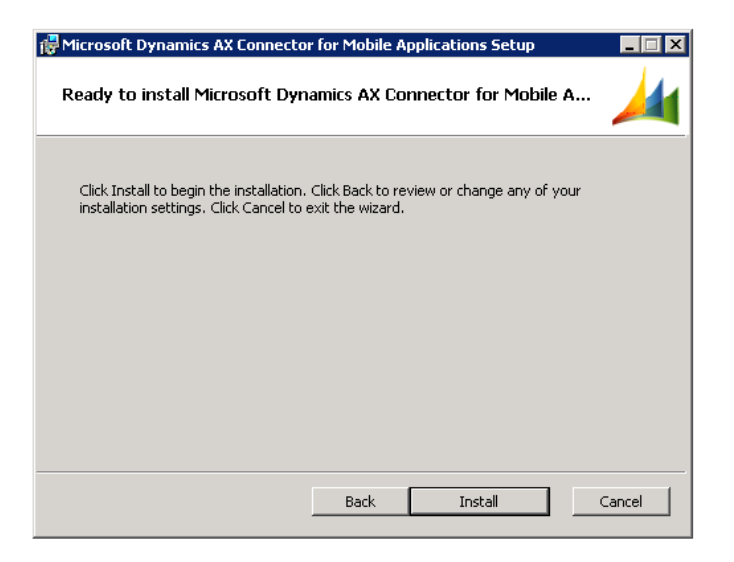

#### **6** Click **Finish**.

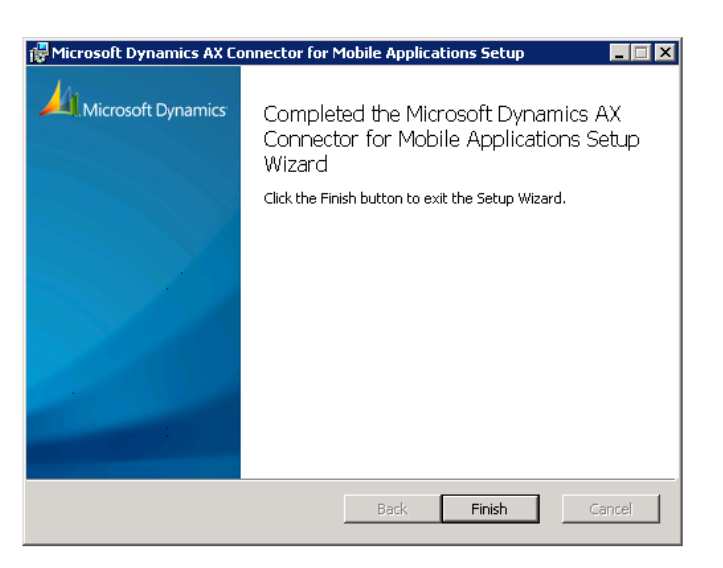

- **7** Click **Start** > **Administrative Tools** > **Service** to open the Windows Services list.
- **8** Click **Start** to start the Microsoft Dynamics AX Connector for Mobile Applications service. The service will run under the context of the service user account.

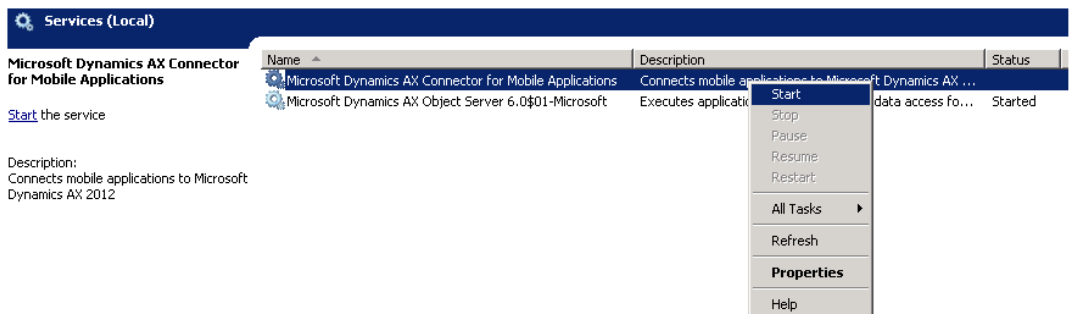

**9** On the **Start** menu, click the **Microsoft Dynamics AX Connector for Mobile Applications** shortcut. The graphical user interface (GUI) for configuring the connector parameters is started.

**10** Use the information in the following table to configure the connector parameters if you are using AD FS.

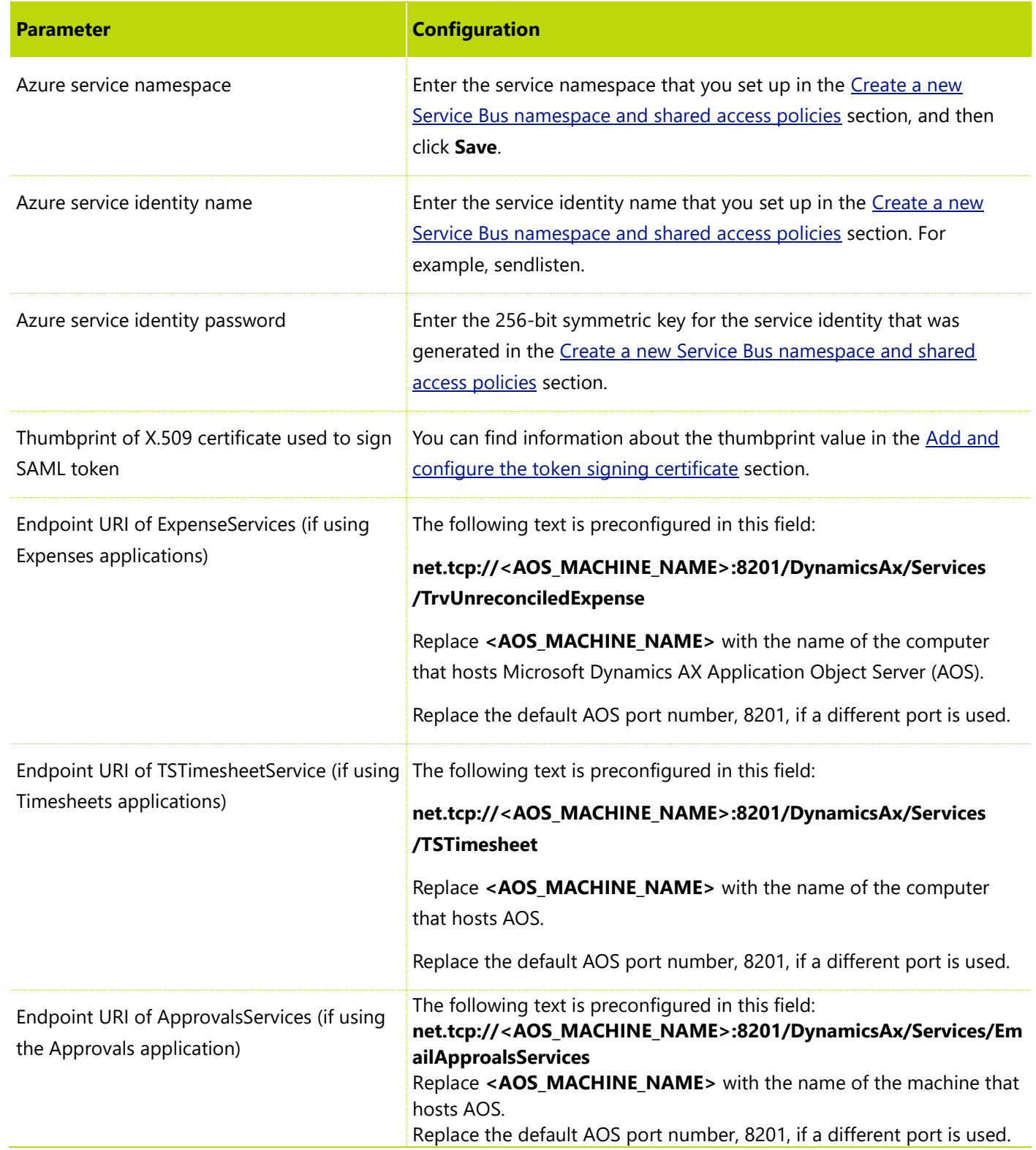

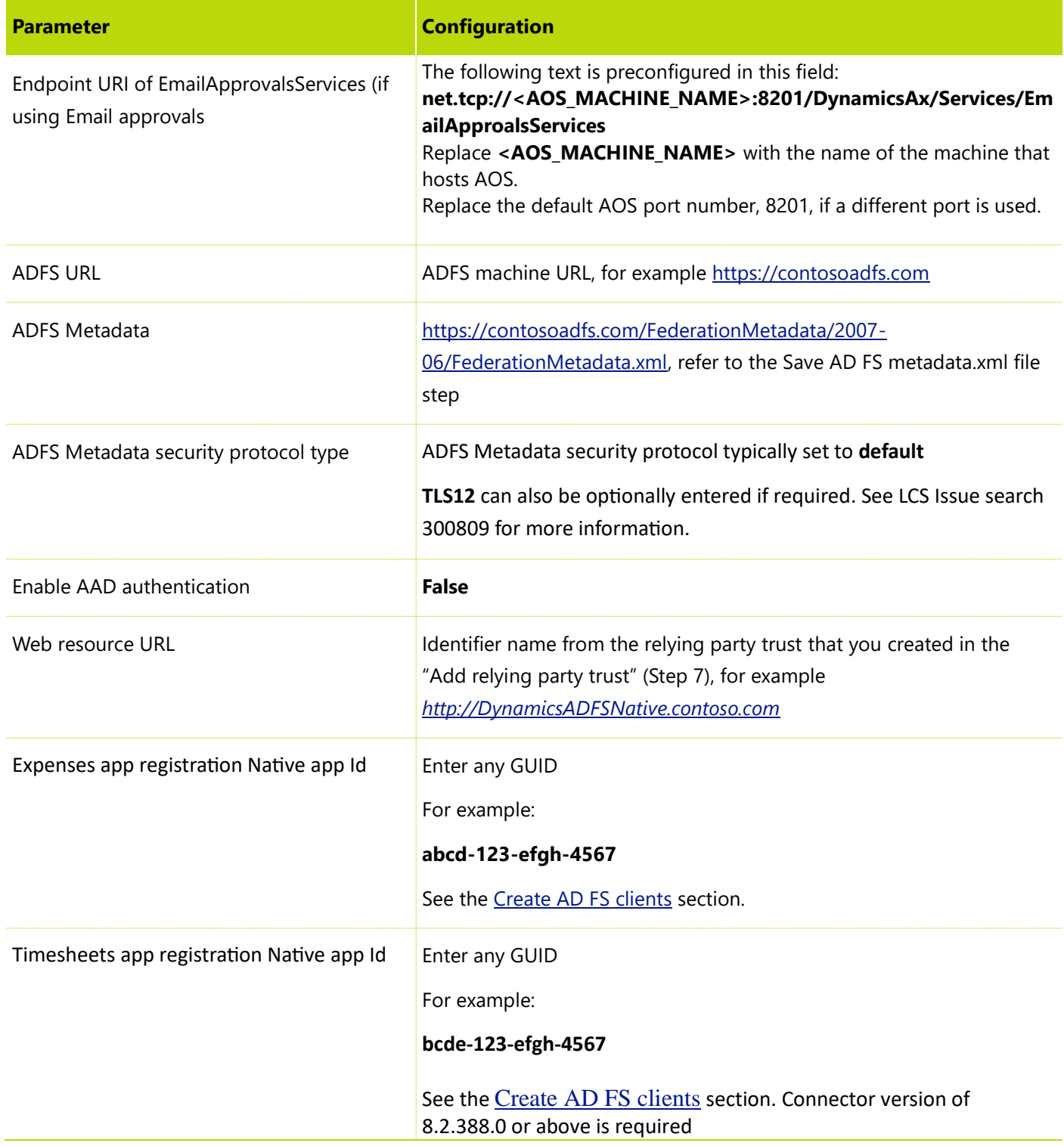

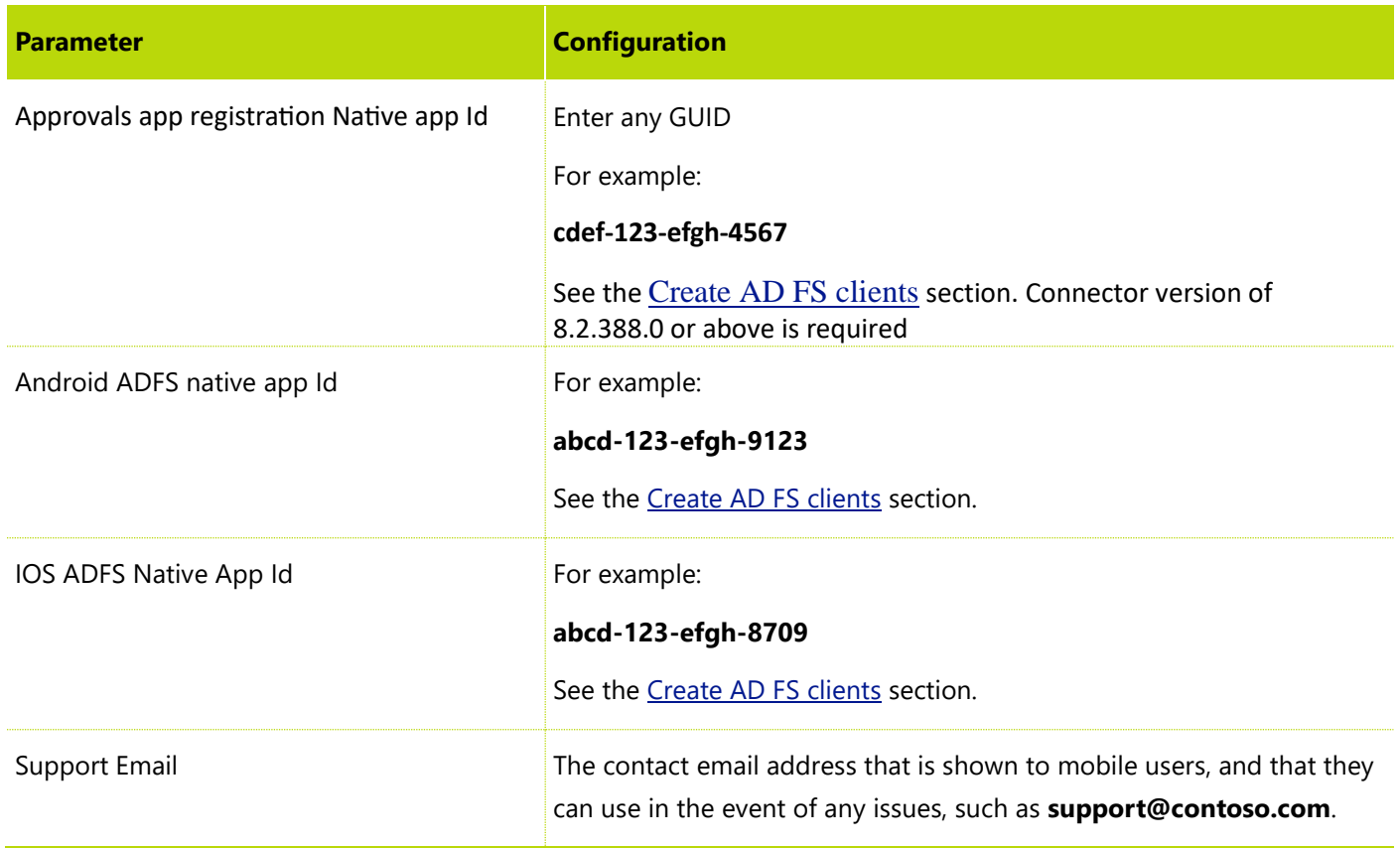

**11** Use the information in the following table to configure the connector parameters if using Azure Active Directory

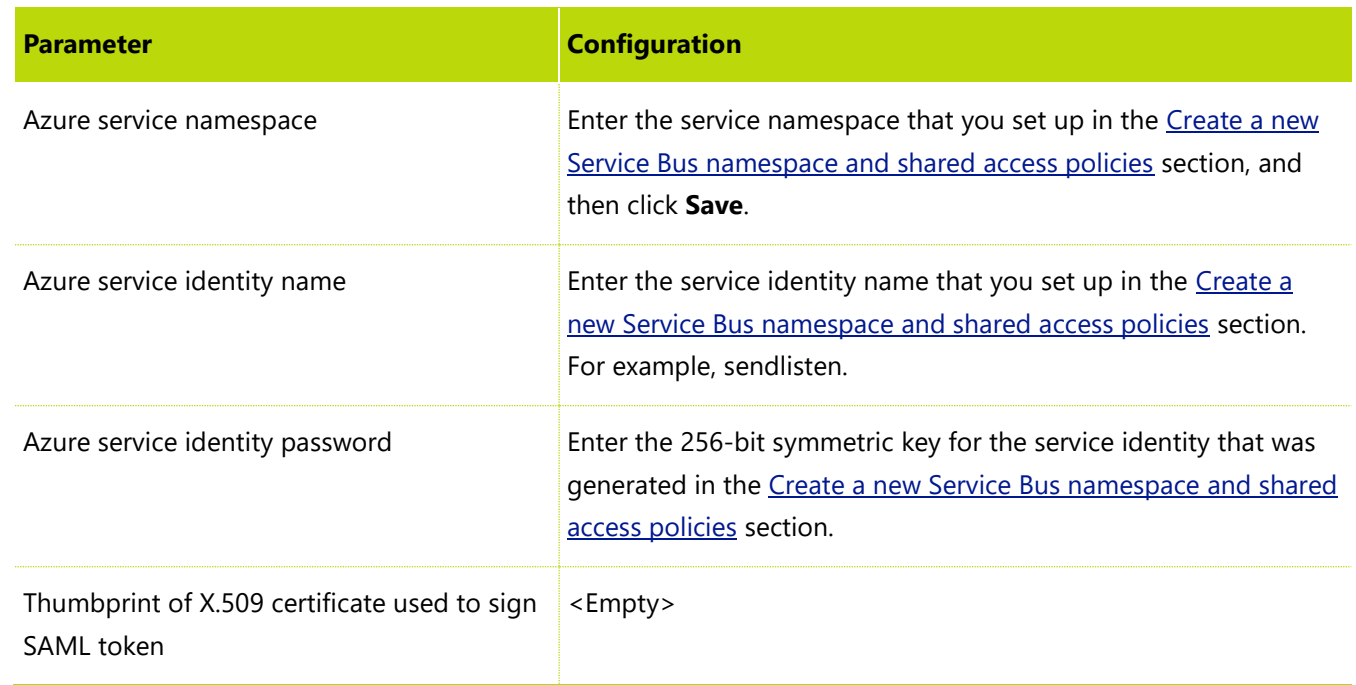

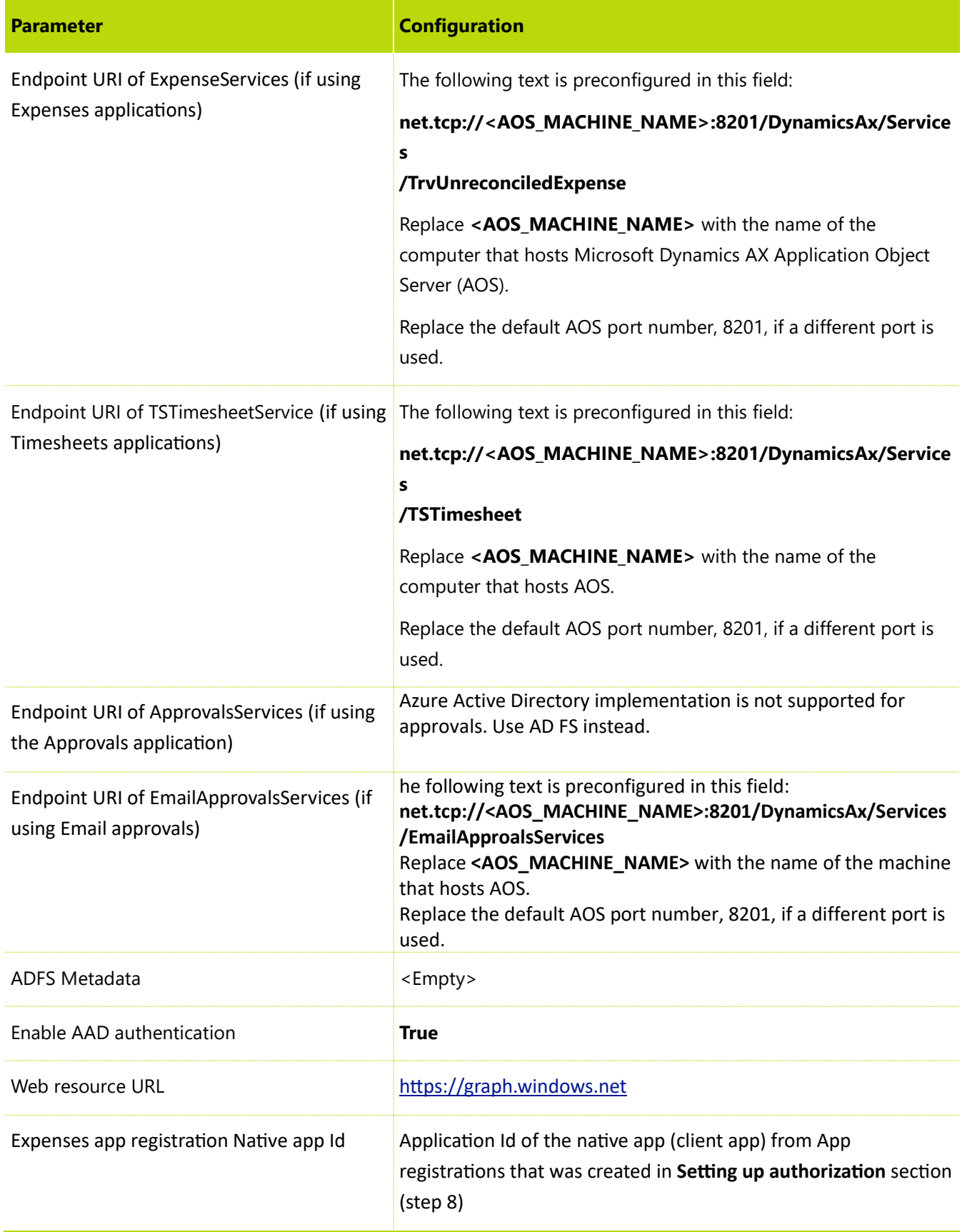

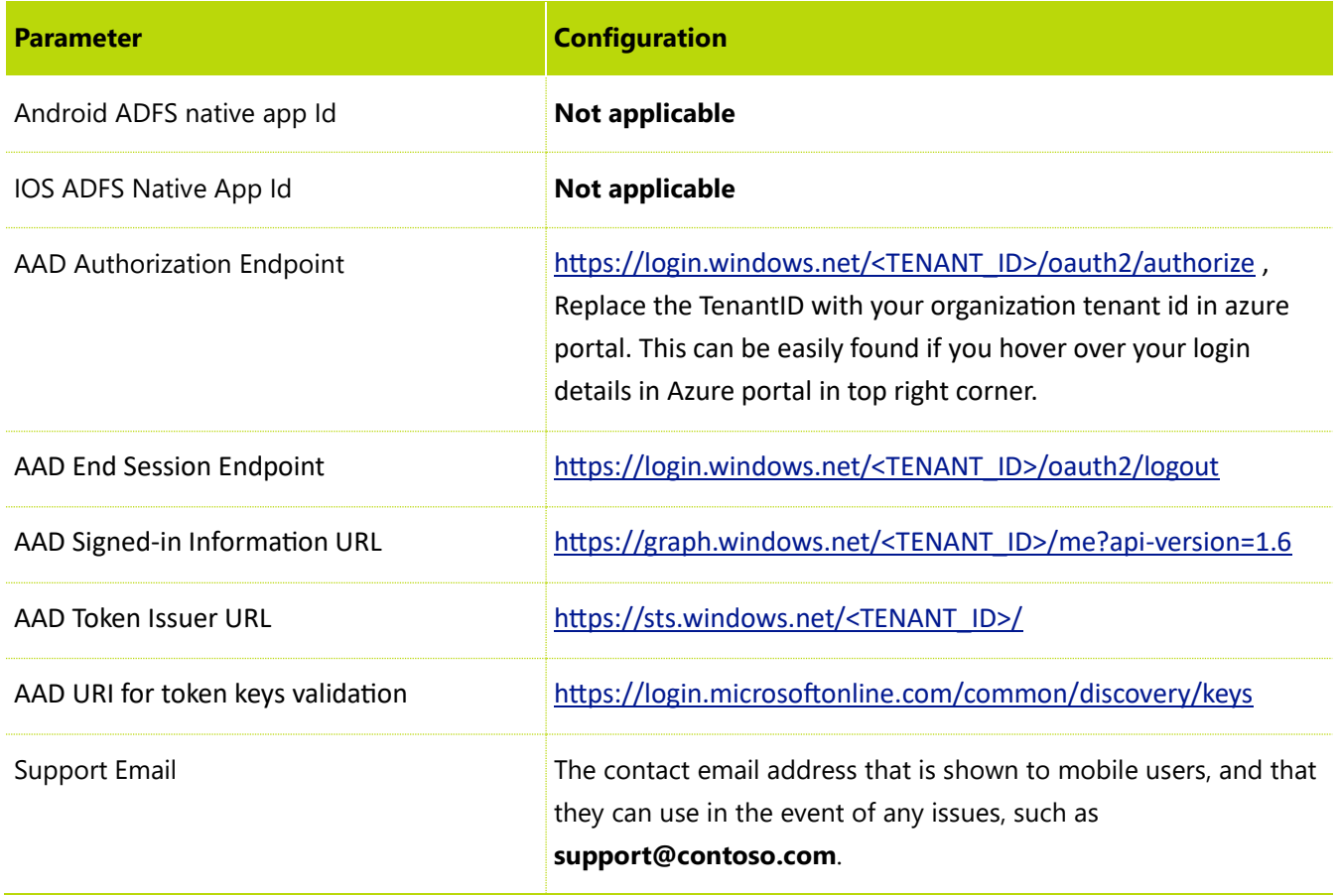

Note that the **Endpoint URI** parameters for the expense and time services are optional. If you don't configure one of those services, leave the field blank, and click **Save**. When the Microsoft Dynamics AX Connector for Mobile Applications service is started, you will notice that the URL for that service doesn't appear, and the Microsoft Dynamics AX mobile application won't show the corresponding feature.

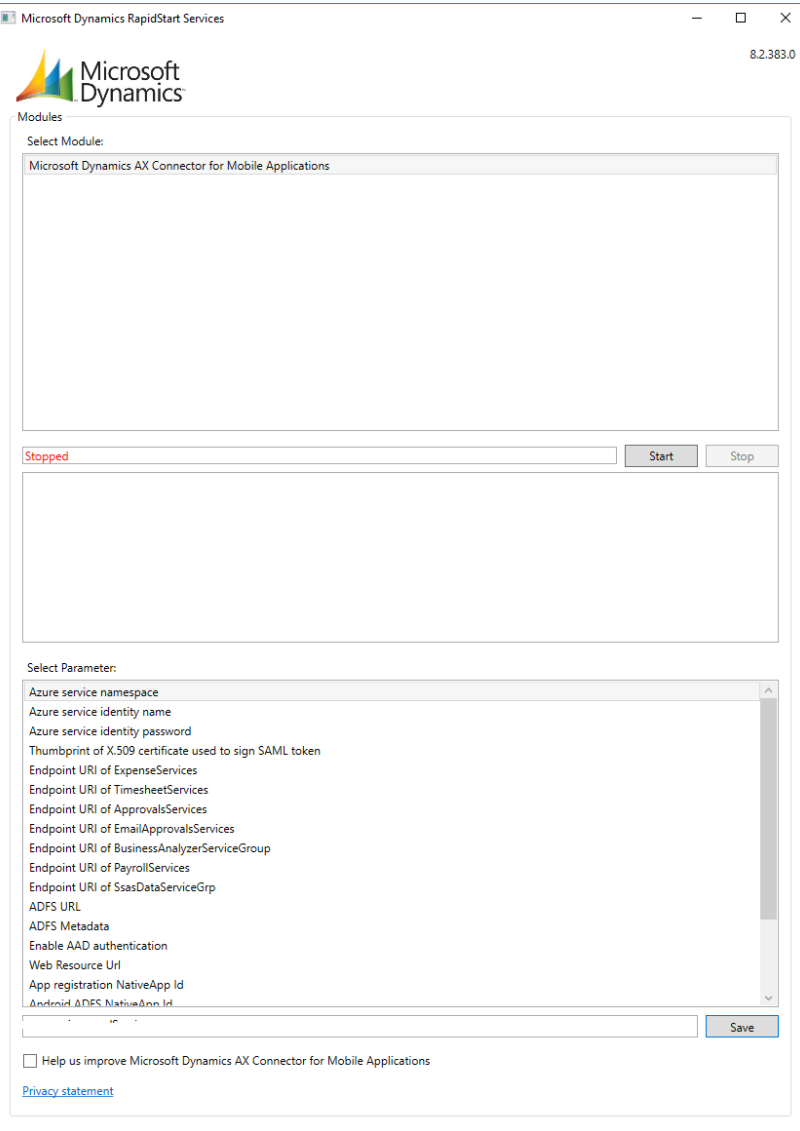

**12** When you've finished entering values for the parameters, click **Save**.

**13** After the connector parameters are saved, click **Start** in the dialog box. You can see that the status has changed to **Started**, and that the Microsoft Dynamics AX Connector for Mobile Applications service is now running and listening on the Service Bus.

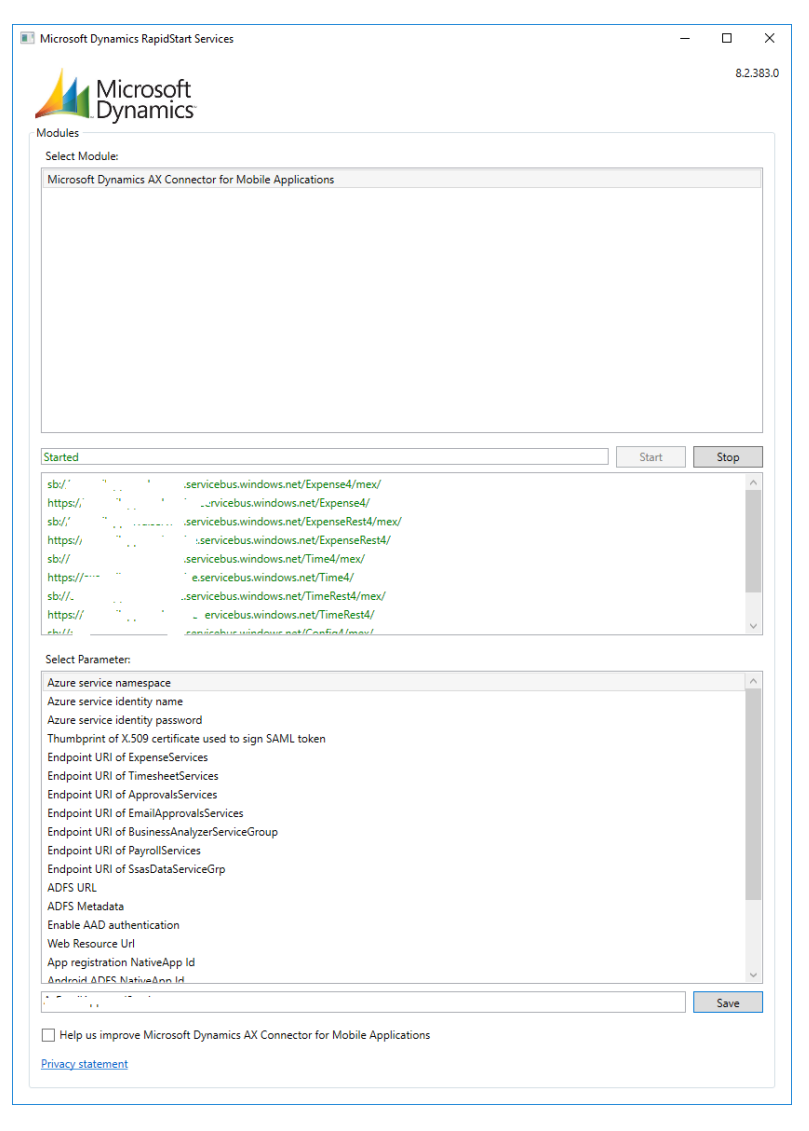

## <span id="page-49-0"></span>**Configure the Microsoft Dynamics AX mobile application**

When you notify users that the solution is available, they must provide their domain credentials and the service connection name to use the Microsoft Dynamics AX mobile application on their phone.

When users open the Microsoft Dynamics AX mobile application for the first time, they are directed to a sign-in page that has the following fields:

- **● User name**
- **● Password**
- **Service connection name** The value is the name of the Service Bus namespace that you set up in the Create a [new Service Bus namespace and shared access policies](#page-3-1) section.

After users enter the information and click **sign in**, the data is synced from the server, and the users can start to use the application.

## <span id="page-50-0"></span>**Appendix A: Migrate from ACS to SAS**

The following changes have been made to support SAS instead of ACS for the November 7, 2018, deprecation of ACS

- **●** The requirements have been increased to require AD FS 3.0 or later. The previous version required AD FS 2.0.
- **●** A new version of the connector must be installed. The new version isn't backward compatible with ACS.
- **●** A new Service Bus namespace is required.
- **●** Shared access policies must be created.
- <span id="page-50-1"></span>**●** ACS configuration is no longer required.

## **Appendix B: Configure the Approvals App**

#### **Viewing recent approval items**

The Approvals app provides a way for users to view all the workflow approval items assigned to them, and to approve or reject them. After the workflow generates the approval, the approver will be able to view the details, attachments, comments, and other information for that approval. For example, if an approver rejects a particular version of a timesheet, and that approval is later re-routed by workflow and assigned to a different employee, the timesheet document, including the subsequent changes, will still be visible to the original approver.

### **Configuring the Approvals app**

The Approvals app provides a way for users to view all the workflow approval items assigned to them, and to approve or reject them. To help users determine which action to take, basic information about the approval is shown on the tiles, and more detailed information is shown when one of the tiles is opened. Even more information about the approval item can be shown by using attachments. For approvals of timesheets and expenses, the app also includes extended context, such as the list of expenses or time entries, receipts, and visual breakdowns of the impact of the expenditures on current project budgets. The following illustrations show each of these approaches.

**Contextual information shown on tiles** 

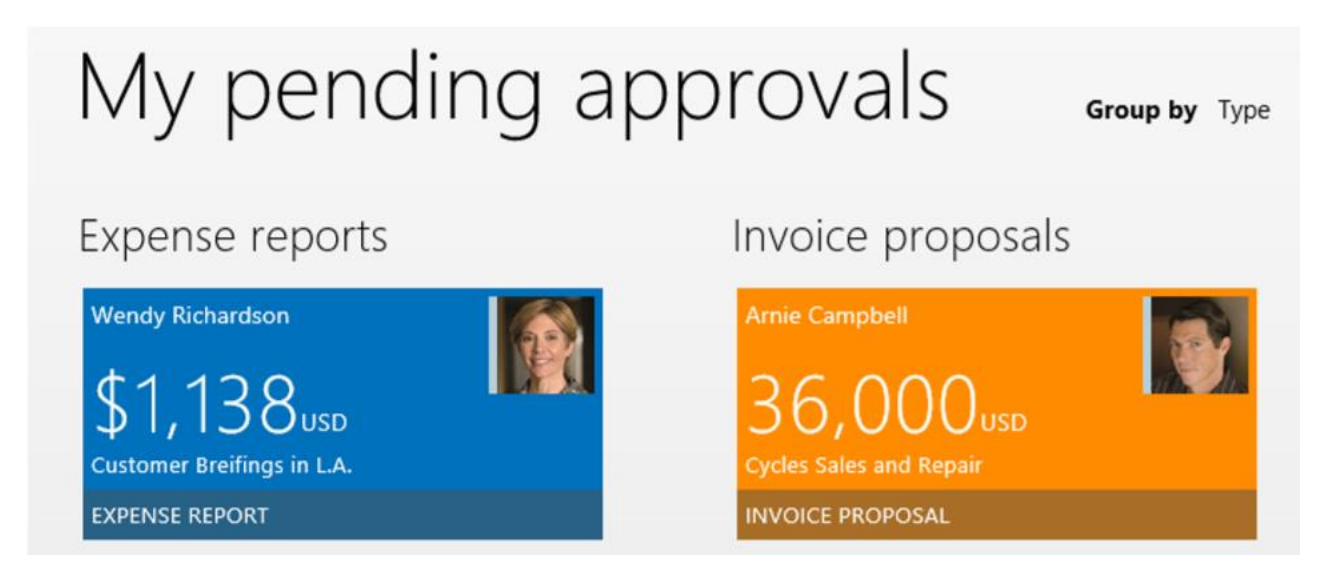

#### Figure A1: Screen capture of the contextual information shown on tiles

#### **Contextual information shown on the Overview tab**

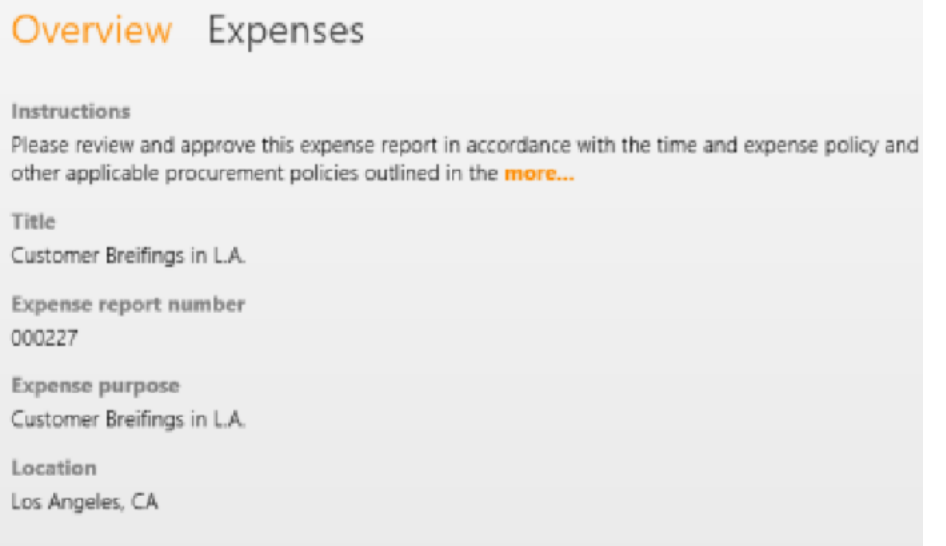

#### **Figure A2: Screen capture of the contextual information shown on the Overview tab**

#### **Contextual information shown as an attachment**

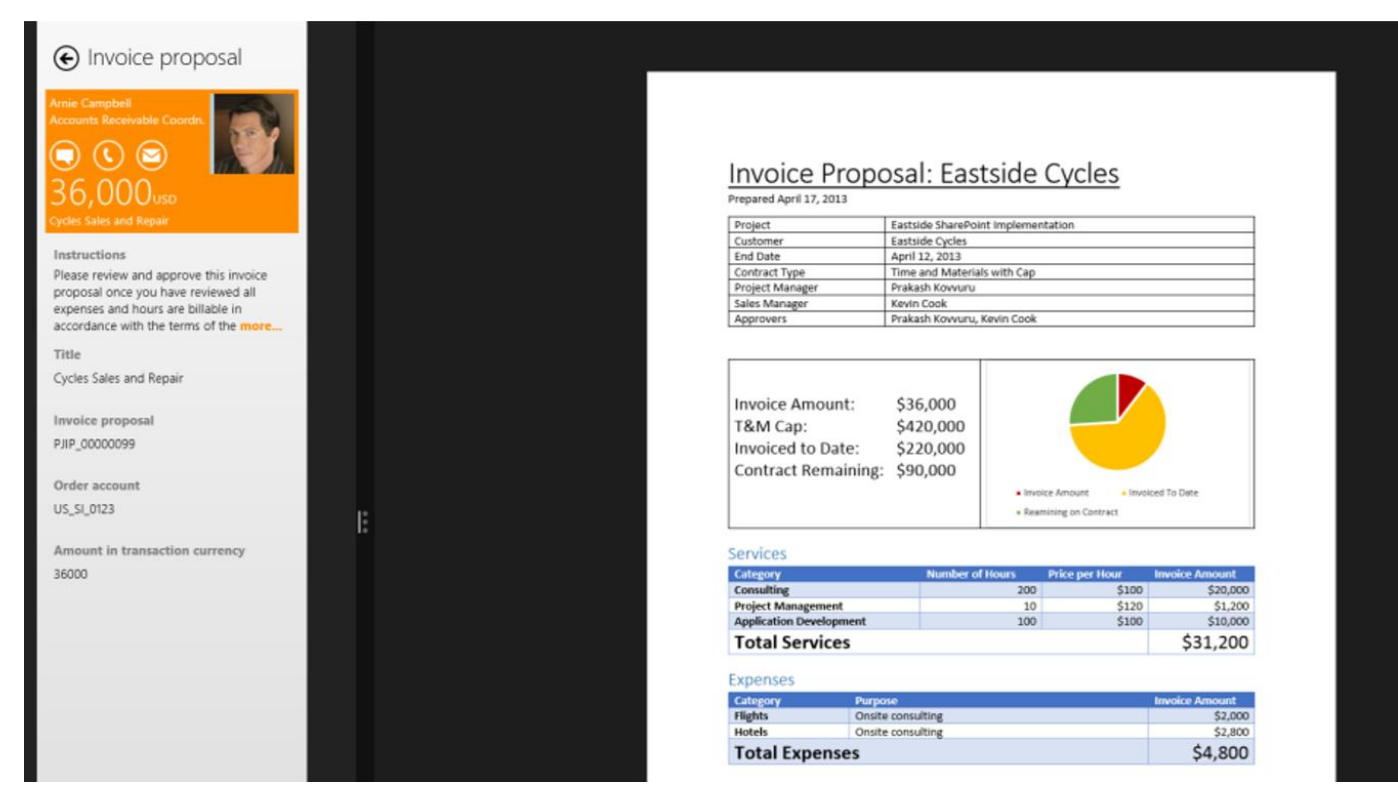

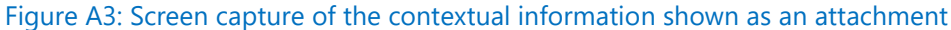

**Extended context for a timesheet (Time details, Time summary, and Project impact tabs)** 

#### Timesheet: May 6 - May 12  $\bigodot$

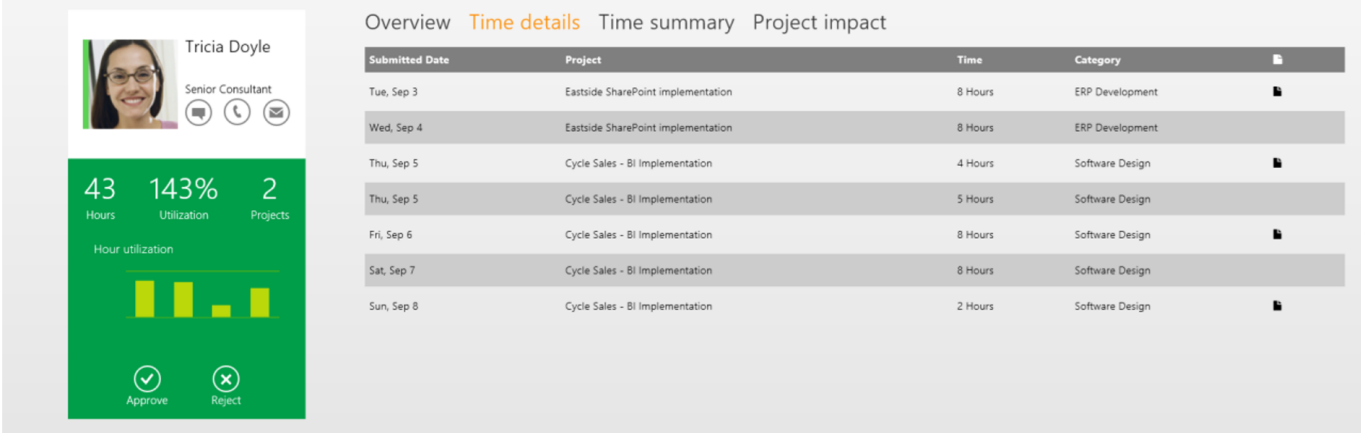

#### Figure A4: Screen capture of a timesheet and other contextual information

Although the extended context for timesheets and expenses is built into the app and can't be provided for other approval types, all the other contextual information, such as context on a tile, context on the **Overview** tab, and attachments, can be customized to meet the requirements of your organization by making configurations on the server. All customizations are performed in the following form, which is accessible in the Microsoft Dynamics AX client under **System Administration > Setup > Windows Store > Windows application store setup.**

#### **Approvals**

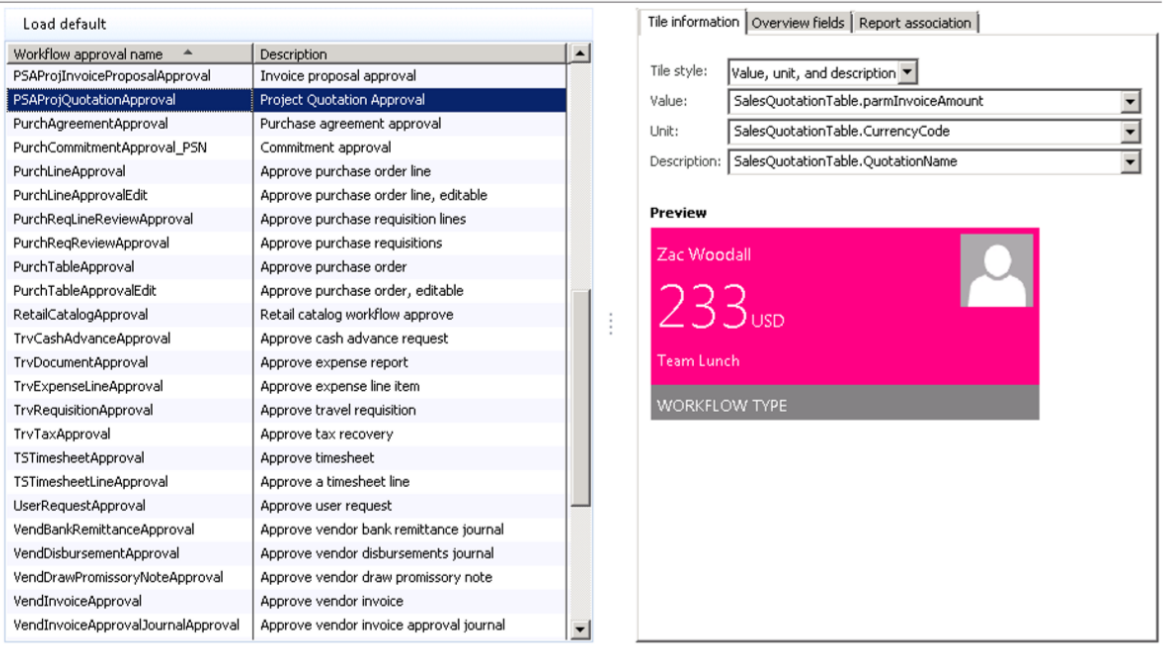

#### Figure A5: Screen capture Approvals page and Tile information tab

#### **Configuring the tiles**

Tiles can be rendered in two different formats, as specified by the **Tile style** field. When this field is set to **Value, unit, and description**, three fields can be chosen and will be shown on the tile. This style communicates a quantity and unit, such as **USD 233**, on an expense report or timesheet, and then provide additional information, such as the summary **Team Lunch**. If your approval does not have a value overview, you can use **the Title and description** format, which has just two options. Developers can extend the set of fields and values that is available for inclusion on tiles. The set of available fields is determined by the corresponding workflow template's class. For example, the following steps show how to add the quotation amount to the quotation approval, because this is likely the value that you would want to show in the app:

> 1) In the Application Object Tree (AOT), click **Workflows > Approvals > PSAQuotationApproval**. Note the value of the **Document** property, which in this case is **PSAProjQuotationDocument**. In the AOT, click **Classes > PSAPRojQuotationDocument**. Add the following code to the class. This code will return the value of a display method that is already on the class and that contains the value that we want to show the user:

2)

```
public AmountCur parmInvoiceAmount(
       CompanyId _companyId, 
       tableId _tableId,
       RecId recId)
 {
     SalesQuotationTable t; 
if(_tableId == tableNum(SalesQuotationTable))
  { t = SalesQuotationTable::findRec(_recId);
         return t.invoiceAmount(); 
   } 
   return 0; 
   }
```
Complete an Incremental CIL compilation.

Return to the Windows Store App configuration screen, and select **Value** as the new field to show on the tile. To customize the tile color, double-click the example tile, and then select the color from the color palette.

#### **Configuring the Overview tab**

The list of fields that shown on the **Overview** tab of a specific approval is determined by the fields that selected on the **Overview fields** tab of the Windows Store App configuration screen. By default, this list is populated with the fields that are typically shown in the Microsoft Dynamics AX client, which are determined by the field group specified on the workflow approval item in the AOT. To modify this list, click on the **Overview** tab and use the same process described earlier for customizing the information on **the Tile information** tab.

#### **Adding reports**

You can build reports to customize the information that an approver will receive in the Approval app, and then associate the reports with the workflow template. For example, a new report might show all the details of the quotation that is being approved. When an approval work item is generated, the report that displays the quotation information is rendered and included as an attachment in the email message to the approver. The approver can then open and view the report. The following steps must be completed if you want to include a custom report:

1) **Author a new report:** The new report must use a query-based data source whose root is the same table as the workflow template's document. **Continuing the example with PSASalesQuotation** from the previous sections, the new report must be based on a query whose root table is SalesQuotationTable. This enables the context of the quotation that is being approved to be passed to the report when it is executed.

**Create a menu item**: Create a new display menu item that references your new report. In order to associate the report with the workflow template, you must complete these steps:

1. Verify that the configuration key matches the configuration key of the workflow template.

2. Use the same prefix for the menu item and the report. The prefix refers to the first three letters of the element name in the AOT.

**Pick the menu item**: On the **Report association** tab of the Windows Store App configuration screen, select the newly created menu item. After you have completed these steps, the report will be rendered when an approver clicks **view** on the approval item in the attachments section of the application.

#### **Using Microsoft Lync integration**

If your organization uses Lync for communications and collaboration, the Approvals app can show pictures of submitters and indicate their availability. This will help the approver know whether they can contact a submitter by using Lync. If Lync is not available, pictures will be retrieved from Microsoft

Dynamics AX, but no presence indicators will be included. Lync integration in the Approvals app utilizes the new UCWA protocol and therefore can be used only with on-premises deployments of Lync 2013 CU1. Additionally, the domain of your users will need to be added to the "Allowed List," as described in this document: http://ucwa.lync.com/documentation/ITAdmin-Configuration.

## <span id="page-55-0"></span>**Update history**

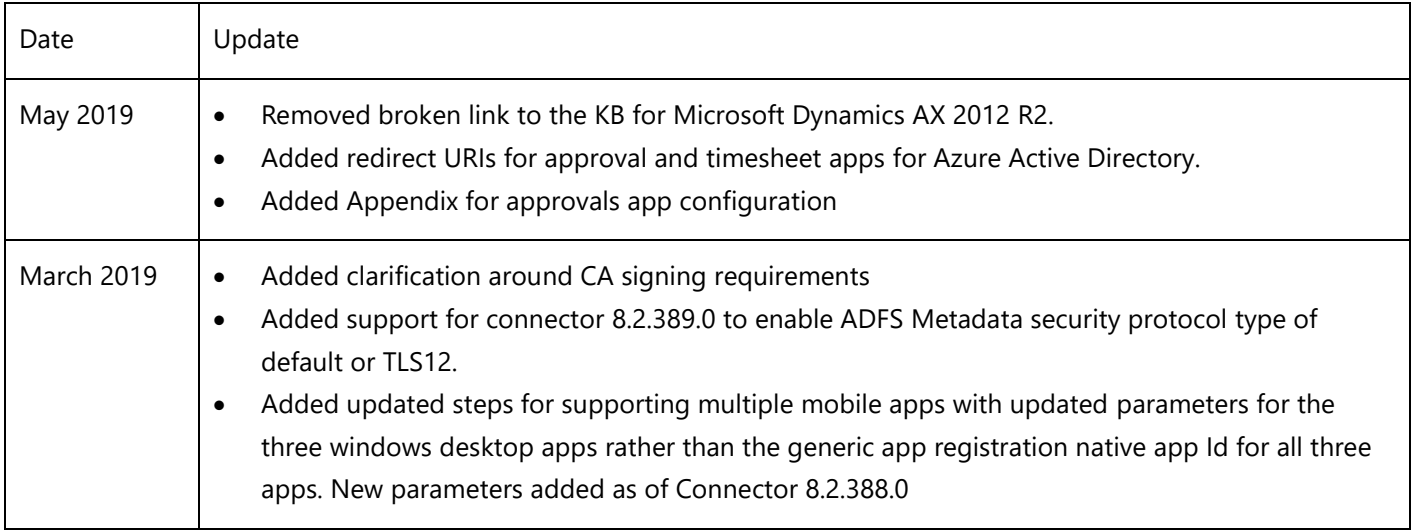

#### [Send feedback.](mailto:adocs@microsoft.com)

Microsoft Dynamics is a line of integrated, adaptable business management solutions that enables you and your people to make business decisions with greater confidence. Microsoft Dynamics works like and with familiar Microsoft software, automating and streamlining financial, customer relationship, and supply chain processes in a way that helps you drive business success.

United States and Canada toll-free: (888) 477-7989

Worldwide: (1) (701) 281-6500

[dynamics.microsoft.com](http://dynamics.microsoft.com/)

© 2019 Microsoft Corporation. All rights reserved.

This document is provided "as-is." Information and views expressed in this document, including URL and other Internet Web site references, may change without notice. You bear the risk of using it.

Some examples are for illustration only and are fictitious. No real association is intended or inferred.

This document does not provide you with any legal rights to any intellectual property in any Microsoft product. You may copy and use this document for your internal, reference purposes.